# *CAPÍTULO 3: APLICACIÓN DESARROLLADA.*

#### 3.1 INTRODUCCION.

 La aplicación desarrollada en este P.F.C. se ha situado en un entorno Web para facilitar su implantación en cualquier empresa dado lo común de las redes internas o externas hoy día en cualquier empresa media. Aunque el sistema esta orientado a trabajar en un servidor interno igualmente se podría alojar en un servidor externo y trabajar en el vía Internet, teniendo acceso al mismo desde cualquier punto conectado a la red.

 Se ha programado usando lenguajes de programación estándares y software de acceso libre, en un ordenador Accer Aspire One 1650, con 1 GB de memoria RAM y 100 GB de espacio en disco duro.

### 3.2 ENTORNOS DE PROGRAMACIÓN UTILIZADOS.

Para el desarrollo del proyecto se han usado los siguientes programas o lenguajes:

-EasyPHP 1.8, con Apache como servidor local. -PHP Versión 4.3.10 -PostgreSQL 8.0 -Html -Javascript

El EasyPHP 1.8 es una aplicación de libre distribución que instala automáticamente el servidor Apache, el lenguaje PHP, y aunque no lo usaremos, el motor de base de datos MySQL en la maquina en la que se desarrolla la programación.

 El servidor Apache permite trabajar de forma local, instalando un servidor virtual en la maquina de trabajo que nos permite situar las paginas y visualizarlas de la misma manera que si estuvieran alojadas en un servidor remoto y accediéramos a ellas a través de Internet o Intranet, en definitiva un servidor nos sirve para poder ver y usar las paginas de la misma manera que si accediera a ellas un usuario externo, desde un puesto de trabajo distinto al ordenador donde se ha creado la programación. Esto es básico ya que de otra manera no se podría probar el código y depurar los errores que van surgiendo mientras se escribe la programación.

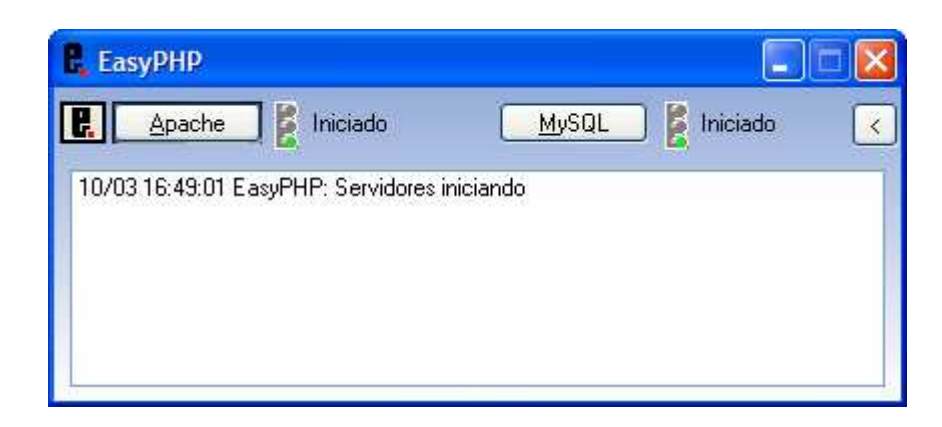

 Una vez que EasyPHP está iniciado ya disponemos en nuestra máquina de un servidor para poder simular el comportamiento que tendría el código programado una vez colgado del servidor de la empresa cliente y hacerlo totalmente funcional. El testigo de funcionamiento se sitúa en la esquina inferior derecha de nuestra pantalla:

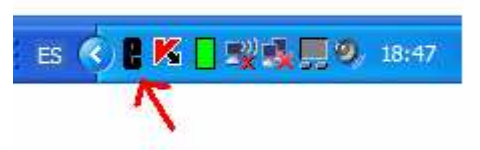

El lenguaje PHP (PHP Hypertext Pre-processor) es un lenguaje de programación usado generalmente en la creación de contenidos para sitios Web. Fue creado a finales de 1994 aunque su uso no se extendió hasta mediados de 1995. Es un lenguaje interpretado especialmente usado para crear contenido dinámico Web y aplicaciones para servidores. Normalmente el código PHP se embebe en otros códigos como HTML, ampliando las posibilidades del diseñador de páginas Web enormemente. La interpretación y ejecución de los scripts PHP se hacen en el servidor y el cliente (el navegador Web) sólo recibe el resultado de la ejecución y jamás ve el código PHP, es decir, la interpretación del código no la realiza el programa instalado en el ordenador del usuario (el navegador Internet Explorer), esa interpretación se realiza en el servidor y al navegador únicamente se le muestran el resultado de esa interpretación.

Dado que la interpretación del lenguaje PHP se realiza en el servidor es imprescindible que dicho servidor tenga instalado ese lenguaje. Cualquier servidor externo donde alojemos nuestro sistema ya tiene instalado ese lenguaje. Si vamos a usar un servidor interno habremos de descargar la ultima versión de PHP desde la Web oficial de este lenguaje: ( http://www.php.net/ ) e instalarla en el ordenador que utilizamos como servidor de nuestra Intranet.

 Otra de sus ventajas es que permite la conexión a todo tipo de servidores de base de datos.

#### PHP Version 4.3.10

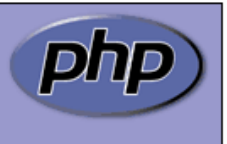

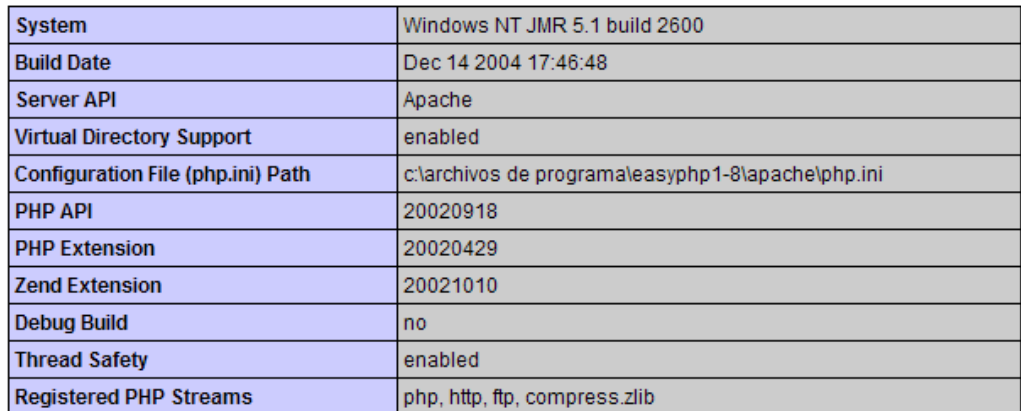

This program makes use of the Zend Scripting Language Engine:<br>Zend Engine v1.3.0, Copyright (c) 1998-2004 Zend Technologies

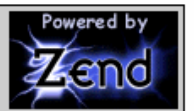

Como motor de base de datos se ha usado PostgreSQL 8.0. PostgreSQL es un lenguaje de programación de base de datos creado por la Universidad de Berkeley en 1986 y posteriormente distribuido libremente a partir de 1989. Se ha usado este lenguaje y no otro de base de datos más conocido, como MySQL por ejemplo, debido a que PostgreSQL esta especialmente indicado para trabajar con ficheros completos, pudiendo tratar con bases de datos con un tamaño muy grande, mientras que los otros lenguajes como el MySQL están orientados al uso de datos, no ficheros, y su uso en bases de datos con ficheros y con un gran tamaño resulta desaconsejable.

Otro aspecto importante a la hora de elegir un lenguaje gestor de base de datos es la velocidad de respuesta. Este parámetro en PostgreSQL es relativamente bajo, ello podría parecer un inconveniente, pero precisamente esa velocidad de respuesta relativamente baja para el tratamiento de datos individuales la mantiene cuando maneja bases de datos realmente grandes y pesadas, lo cual es algo realmente importante y le da ventaja frente a otros.

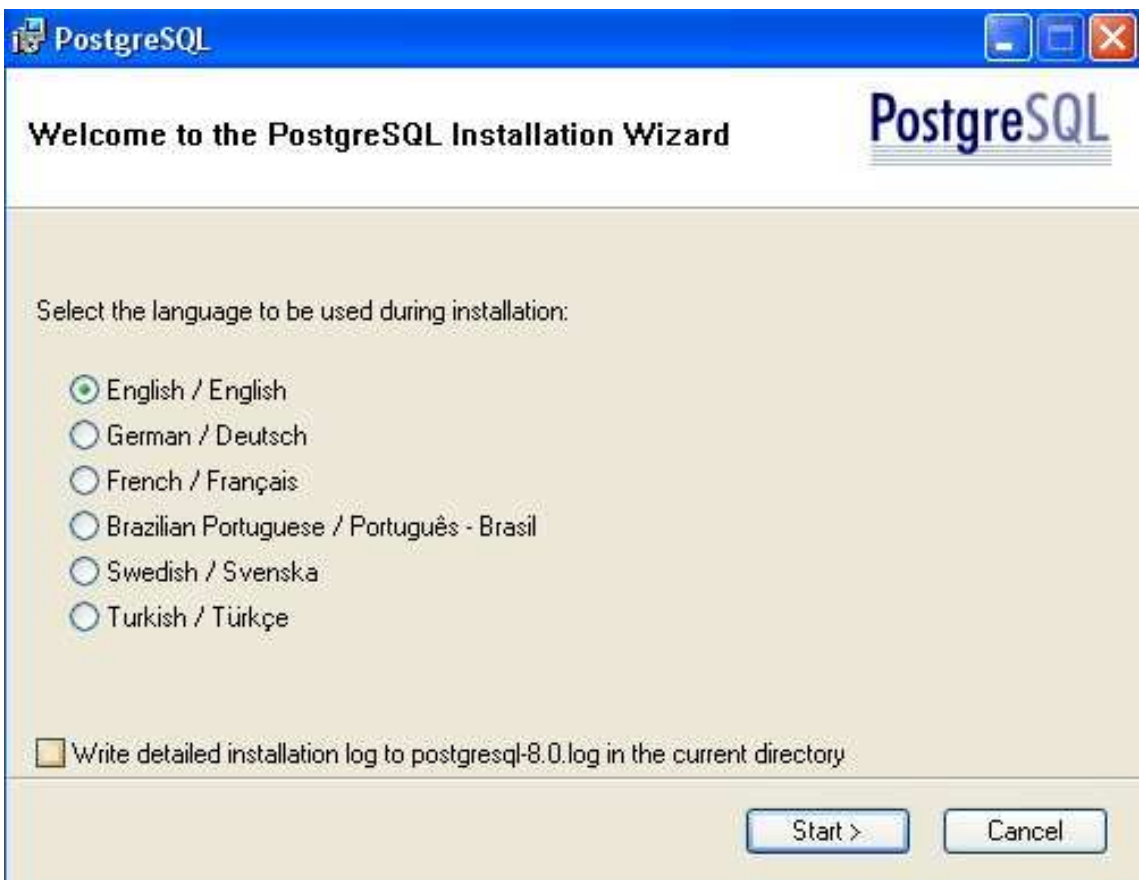

 Se ha utilizado el Administrador de PostgreSQL, PgAdmin III, para construir las tablas que conforman la base. Este administrador se instala de serie al instalar el lenguaje de programación y permite agilizar la creación de tablas y la estructura interna de la base de datos.

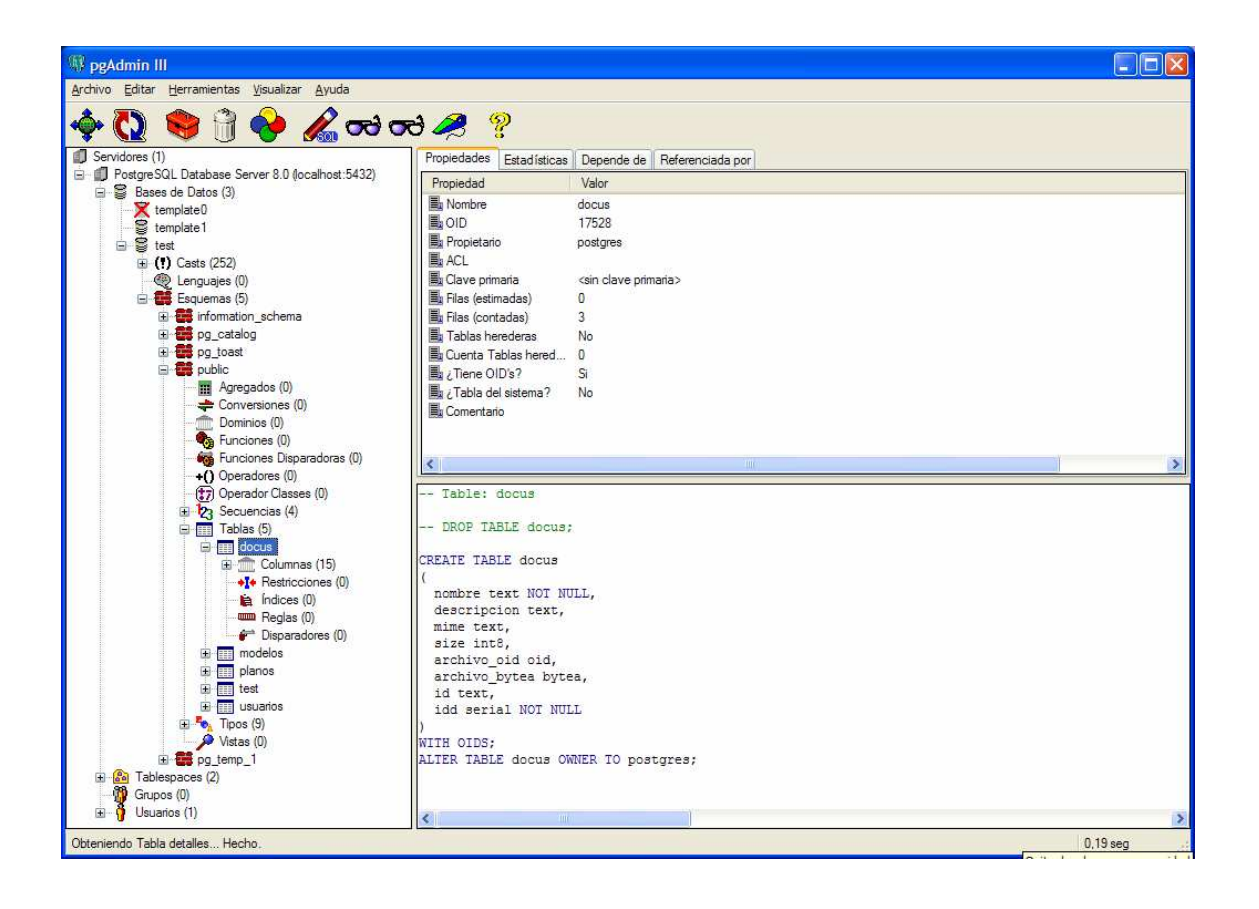

 La programación de las páginas de formularios, y los frames (cada una de las partes en las que se dividen las ventanas Web) se ha desarrollado en HTML, HyperText Markup Language, lenguaje estándar en programación Web, creado en 1991.

 Ha sido necesario usar determinados scripts en javascript para la solventar determinadas necesidades puntuales y determinadas funciones.

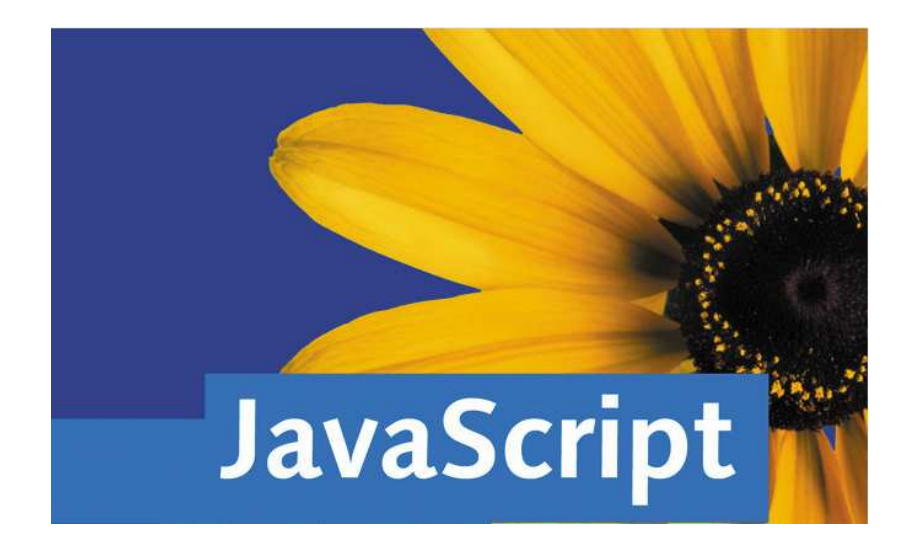

 Al igual que HTML, JavaScript es un lenguaje de programación que se utiliza para crear sitios Web y para hacerlos más interactivos con el usuario.

 El lenguaje JavaScript puede interactuar con el código HTML, permitiendo a los programadores usar contenido dinámico, facilita el responder a eventos iniciados por el usuario, como por ejemplo introducir datos en un formulario. De la misma manera que PostGreSQL es de libre distribución y cualquier persona puede usarlo sin comprar una licencia.

La programación se ha realizado utilizando el programa Macromedia DreamWeaver 8.0 que permite editar fácilmente lo que ya ha sido escrito anteriormente, nos facilita ir estructurando el código así como aprovechar partes de código ya escritas en otras situaciones en las que son necesarias.

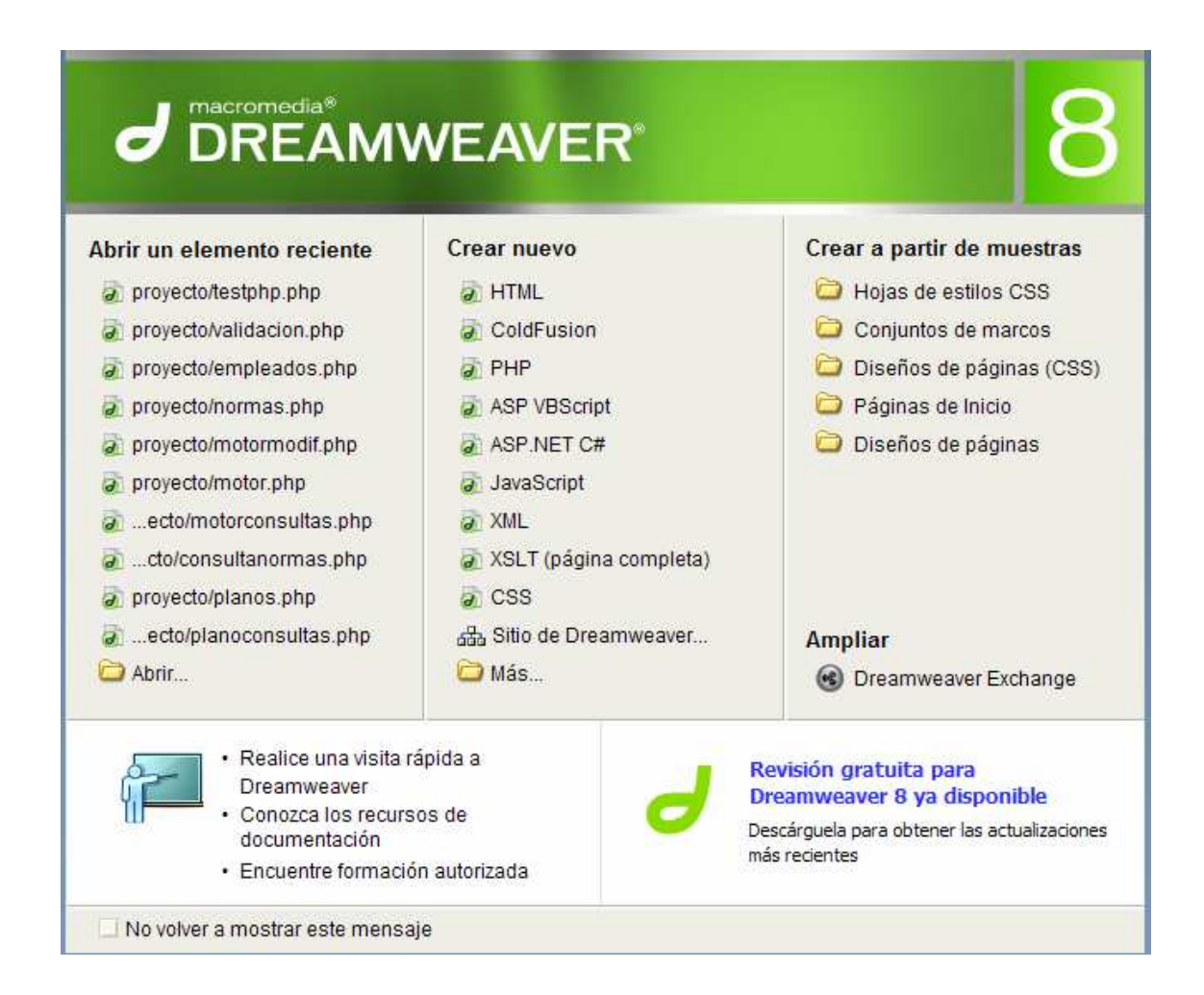

Con Macromedia DreamWeaver se estructura el código mediante una secuencia de colores que diferencia los distintos lenguajes que se mezclan en la programación. También asigna numeración a cada línea de código para que sea más fácil depurar los posibles errores que vayan surgiendo y permite colocar marcadores en el código para volver rápidamente sobre algún punto que nos interese especialmente.

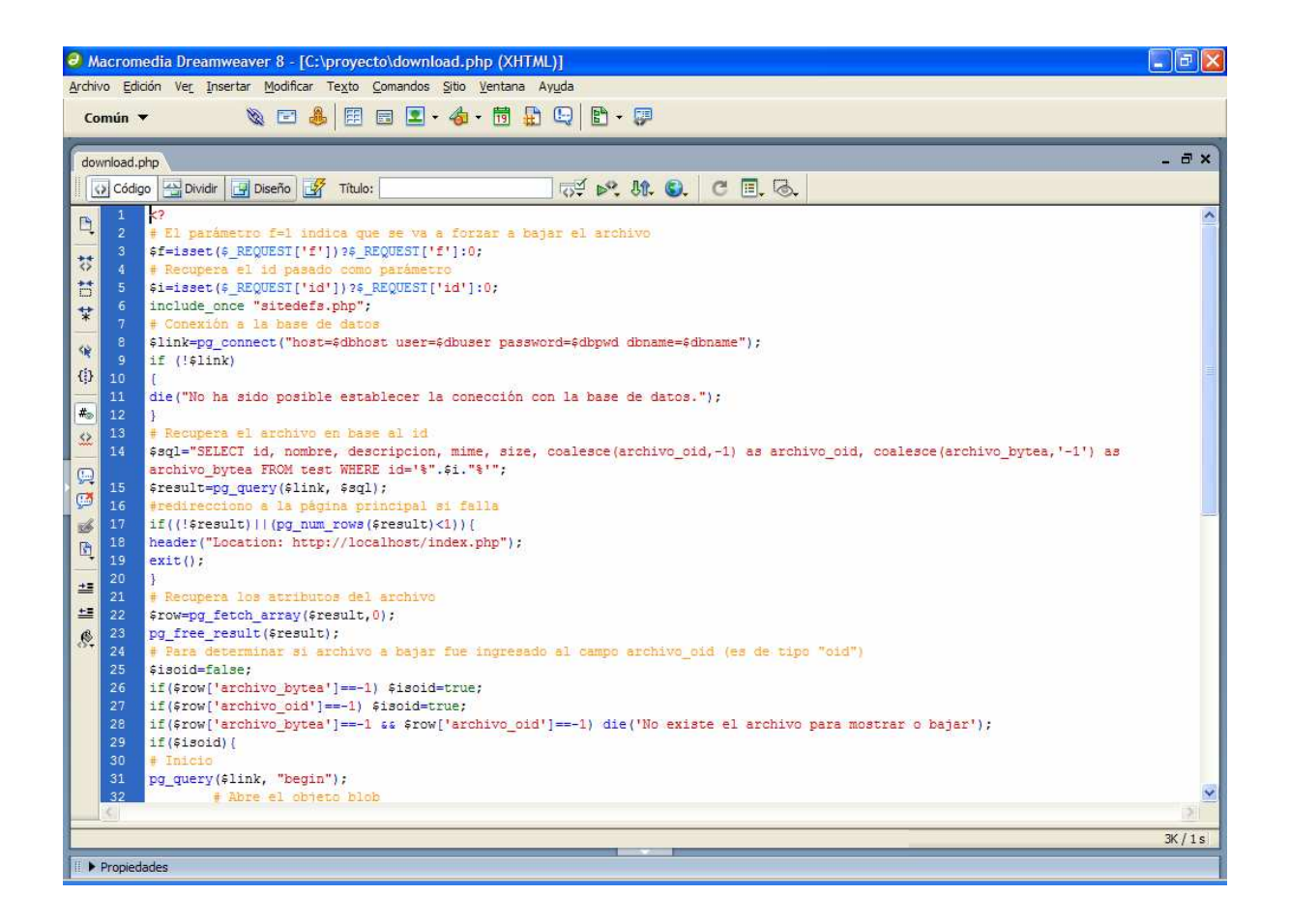

Otro aspecto a destacar es la posibilidad de ver como resulta gráficamente el código escrito. Mediante la ventana *"Diseño"* podemos ver el aspecto en el navegador de lo que se escribe en la ventana *"Código"*. Se pueden alternar ambas vistas mediante la pestaña *"Dividir"* mediante la cual la ventana de trabajo se divide horizontalmente en dos partes una con el código escrito y otra con su interpretación gráfica:

#### *P.F.C.: SISTEMA DE GESTIÓN DOCUMENTAL EN EL AMBITO DE PYMES DE INGENIERIA CIVIL Y DE FABRICACION*

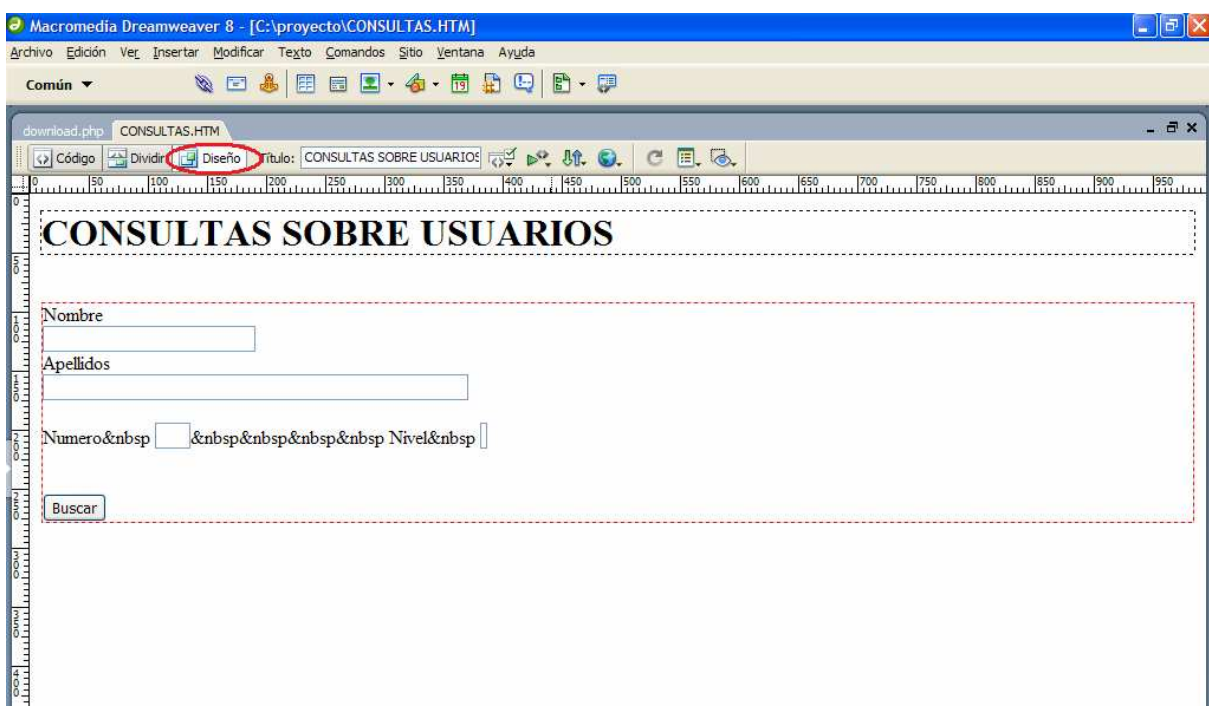

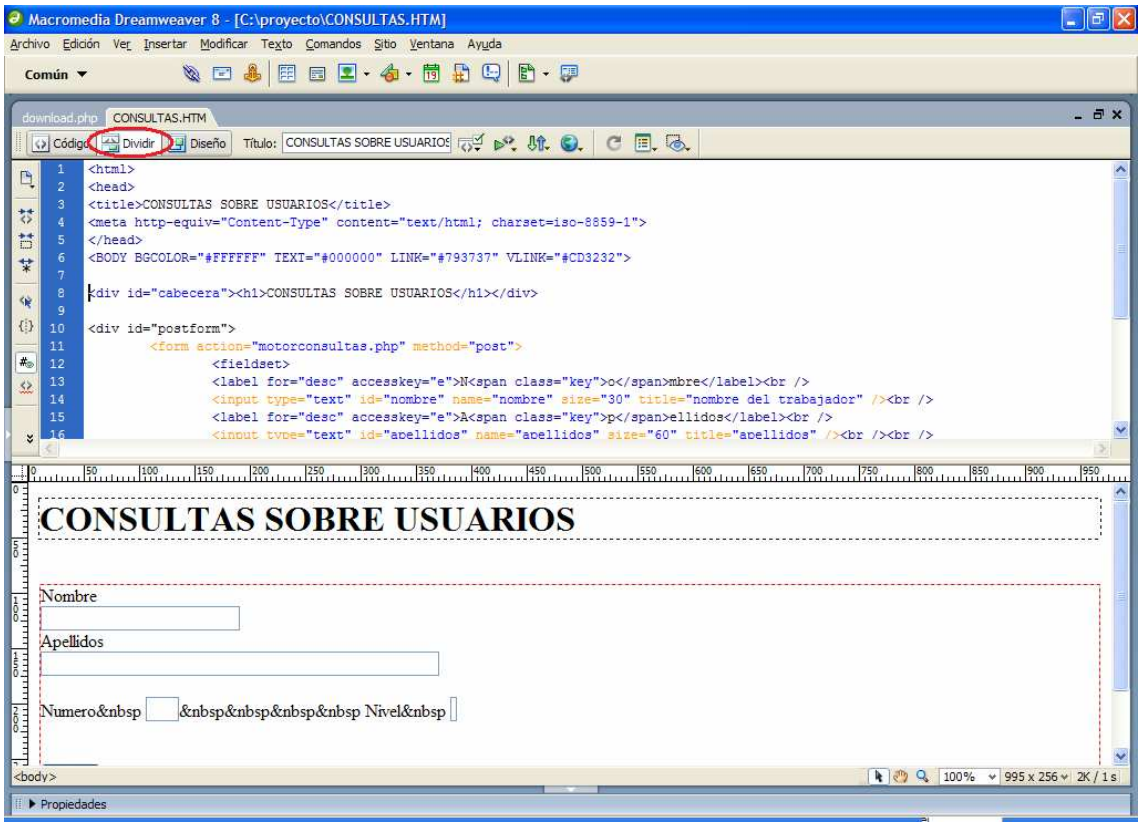

## 3.3 SOLUCION ADOPTADA

El sistema en conjunto se esquematiza del siguiente modo:

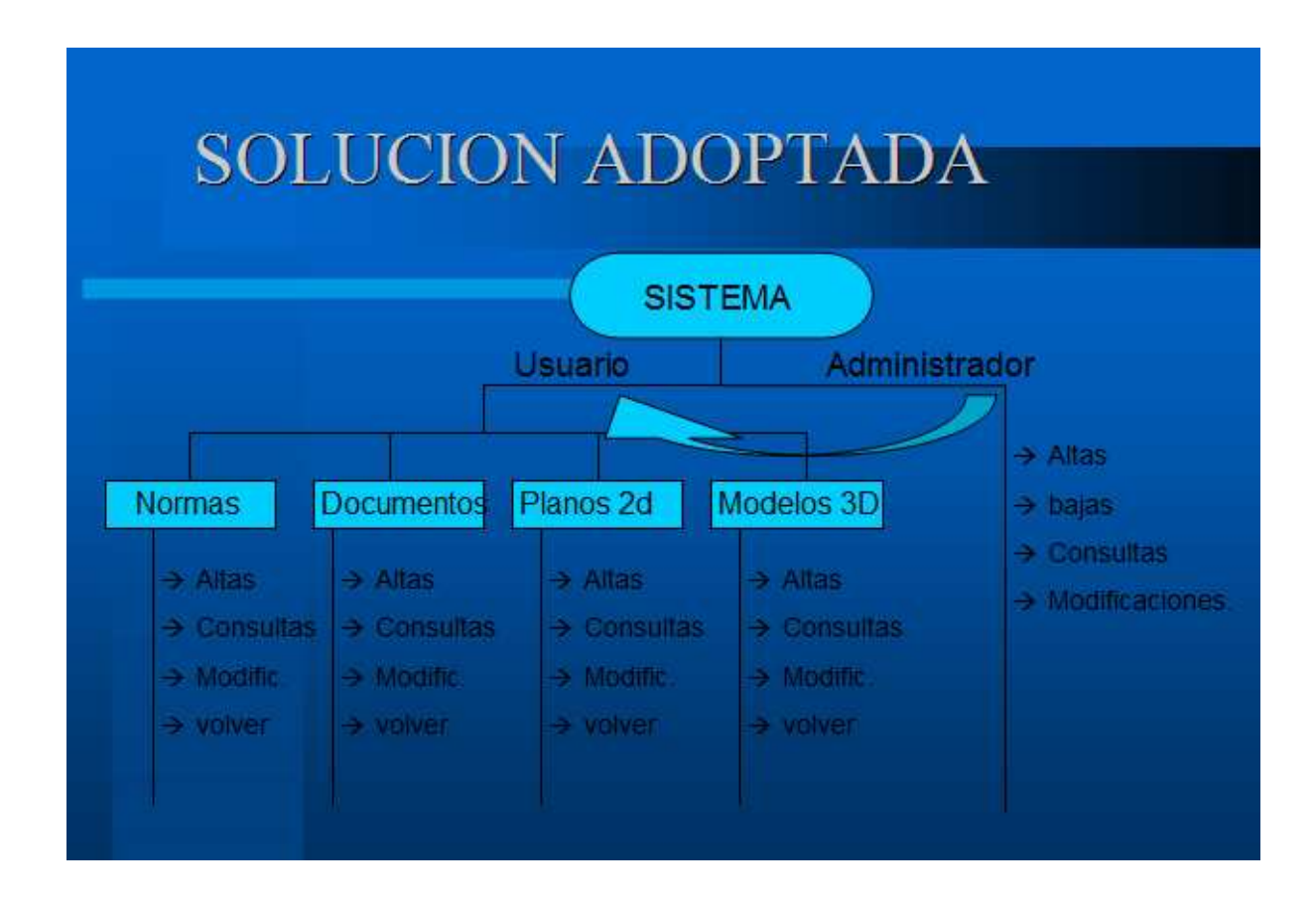

En los sucesivos capítulos se desarrollaran las ramas de *"Usuario"* y *"Administrador"* en profundidad, y dentro de cada rama cada uno de los apartados a los que se accede con esa tipología de perfil.

El esquema de procesos y relaciones en la base de datos nos muestra como son las interrelaciones entre los dos perfiles y las distintas tablas de la base:

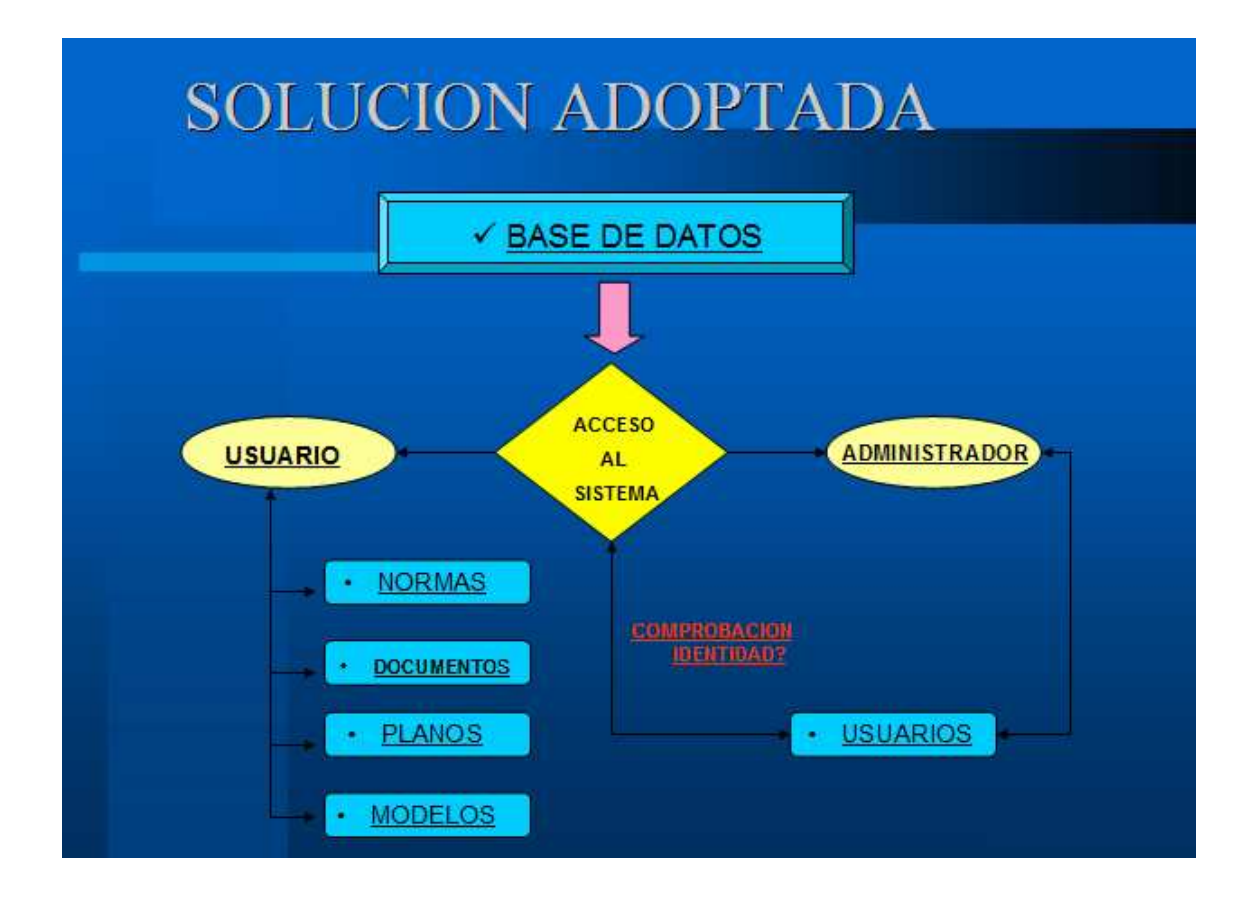

La selección de acceso se realiza en el filtro de acceso al sistema, que está directamente conectado a la tabla de usuarios y mediante un proceso de búsqueda de usuario autoriza la entrada a un determinado perfil o la deniega.

Una vez dirigidos a uno u otro perfil de acceso tendremos posibilidad de gestionar una u otra parte del sistema. El perfil de *"Usuario"* gestiona todo lo relacionado con los contenidos presentes en la base mientras que el perfil *"Administrador"* gestiona los usuarios con permiso para acceder al sistema.

### 3.4 FUNCIONAMIENTO DE LA APLICACIÓN PARA USUARIOS

 En este apartado explicaremos como proceder bajo el perfil de usuario de la aplicación, dejando el perfil de administrador para el capitulo siguiente. Explicaremos el manejo y los menús, como dar altas y bajas de documentos, plano o modelos, como hacer las búsquedas, descargas y visualizaciones. Explicaremos la línea de mensajes de error y confirmación así como la ayuda online que siempre está presente. Se ha intentado siempre que el funcionamiento de la aplicación sea muy intuitivo, de esta manera evitamos que la complicación en el funcionamiento merme la funcionalidad y el uso cotidiano en una empresa.

De acuerdo a las especificaciones de nuestra empresa se han establecido cuatro categorías a la hora de almacenar la información, dependiendo de la naturaleza de cada fichero se deberá almacenar en una u otra categoría, a saber: Normativa, Documentos, Planos 2D y Modelos Sólidos. La parte de Normativa albergará todos los documentos legales: normativa, legislación, decretos y similares. En Documentos se guardarán el resto de documentos que no se incluyan dentro de Normativa: manuales de servicio, manuales de utilización de maquinas, circulares internas, cartas, facturas, etc. En Planos 2D se guardaran todos los ficheros que contengan planos y en Modelos Sólidos todos los conjuntos, representaciones 3D y modelos completos.

Todos los ficheros se almacenan en el sistema en función de una clave alfanumérica que el mismo usuario que introduce el fichero asigna en el momento de su tramitación, por tanto la asignación razonable de esa clave puede facilitar en gran manera la posterior búsqueda de un documento en particular. Propondremos después, en el apartado 3.3, una posible guía a la hora de proporcionar esa clave a los ficheros que se introduzcan en el sistema, siendo esa codificación totalmente al arbitrio del cliente, solo se propone una posible alternativa a la nomenclatura de los ficheros digitales.

## 3.4.1 IDENTIFICACIÓN DE USUARIOS

 Para acceder al sistema únicamente es necesario ejecutar el icono que se presenta en el escritorio del PC de cada usuario.

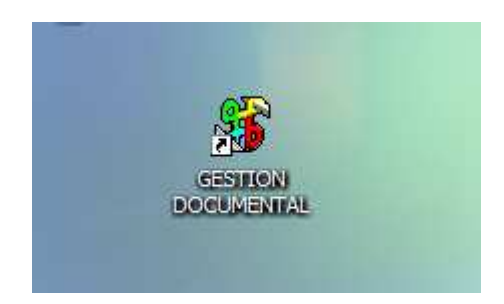

Al ejecutar el icono se efectúa el llamamiento a la aplicación e inmediatamente aparece la página de Login. Esta página es la entrada al sistema y en ella deberemos introducir nuestros datos de acceso que habrán de ser proporcionados anteriormente por el administrador a cada usuario con permiso para acceder al interior de la aplicación.

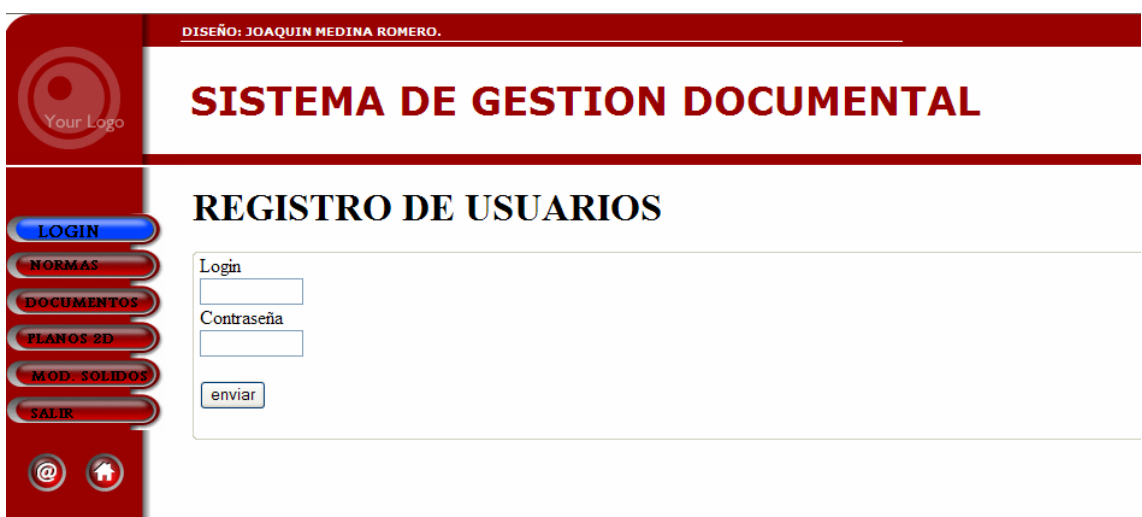

 Si los datos introducidos son correctos nos aparecerá el mensaje de confirmación:

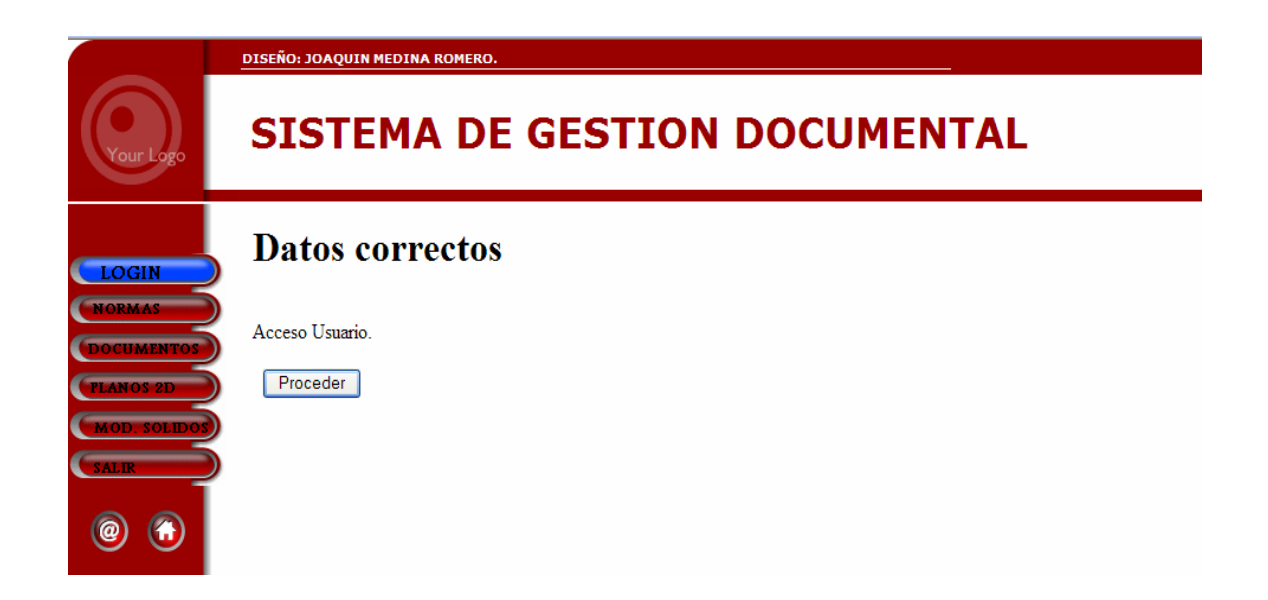

 Pulsando "Proceder" completamos la entrada al sistema. En caso de que hubiéramos introducido datos erróneos o no estemos habilitados para el acceso el sistema nos denegará la entrada de esta forma:

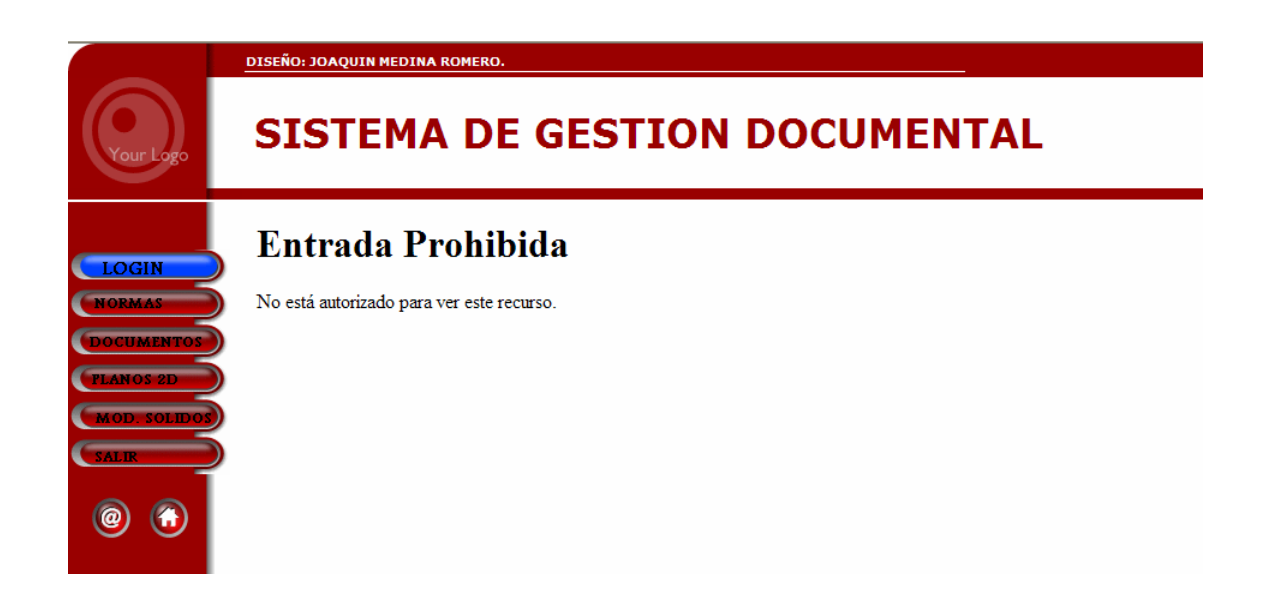

 Una vez que hayamos entrado en el sistema nos aparece la página de entrada al usuario donde éste elige el tipo de documento a buscar o a introducir. En esta página tenemos activos los botones de NORMAS, DOCUMENTOS, PLANOS 2D Y MOD. SOLIDOS, correspondientes cada uno de ellos a cada una de las categorías que nuestra empresa necesita almacenar. A través de cada uno de los botones accedemos a esa parte del sistema, tenemos activo también el botón SALIR, mediante al cual regresamos a la página de Login. Como normal general el color azul significa que un botón esta activo y accesible al usuario y el color granate un botón desactivado o inactivo en esa parte. La interrogación amarilla presente en todo momento justo debajo de los botones es la llamada a la ayuda online, ayuda que se explica con detalle en el apartado 3.2.6

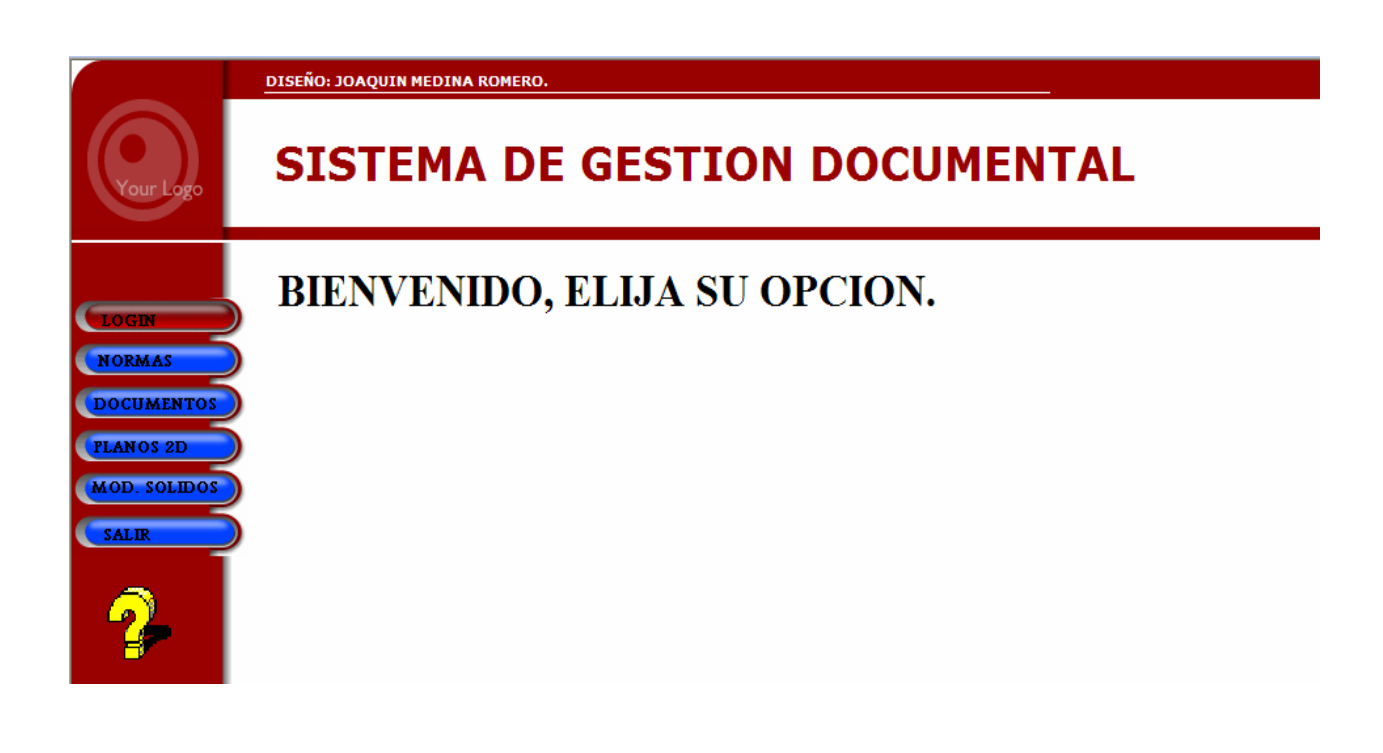

# 3.4.2 PÁGINA DE NORMATIVA

 Seleccionando el botón NORMAS entramos en el apartado dedicado a normativa del sistema. En primer lugar nos aparece el alta de normativa nueva:

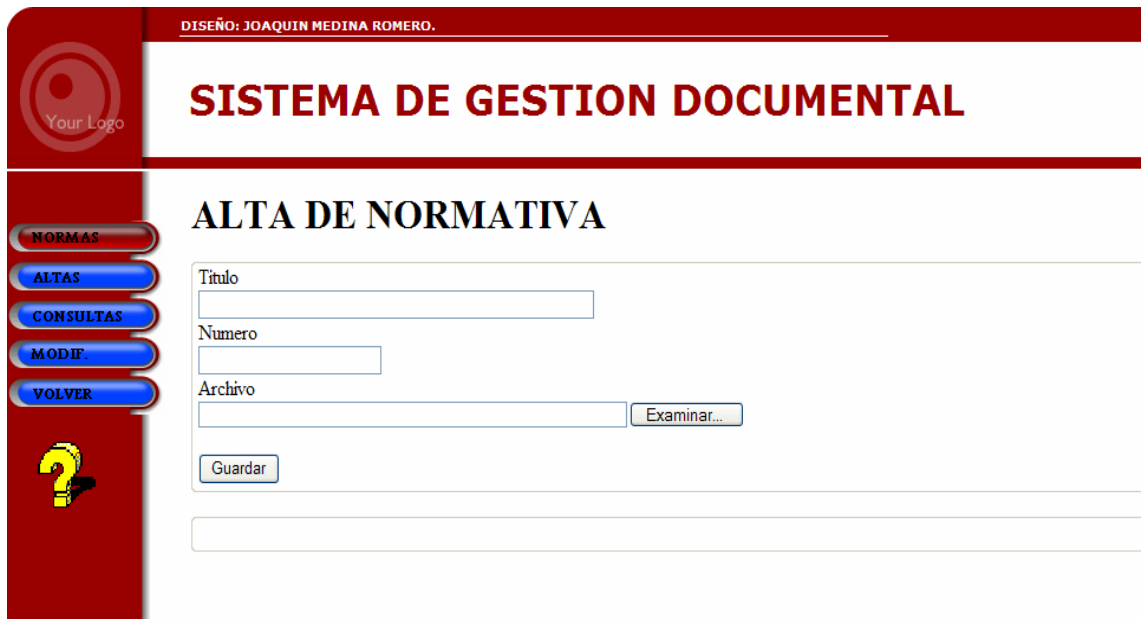

 Para realizar un alta de normativa nueva solo tenemos que rellenar el título, el número que asignaremos al documento y mediante el botón "Examinar" buscaremos en el disco duro el fichero que contiene la norma a introducir.

# **ALTA DE NORMATIVA**

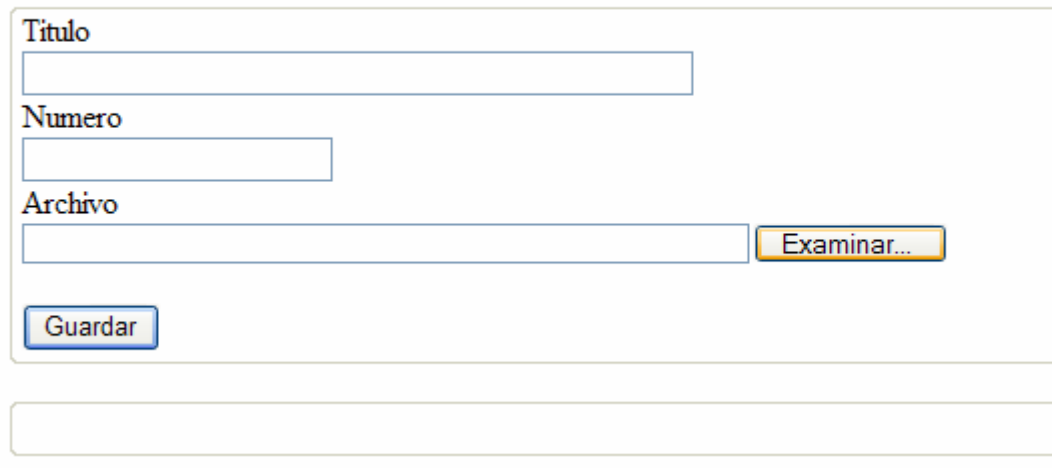

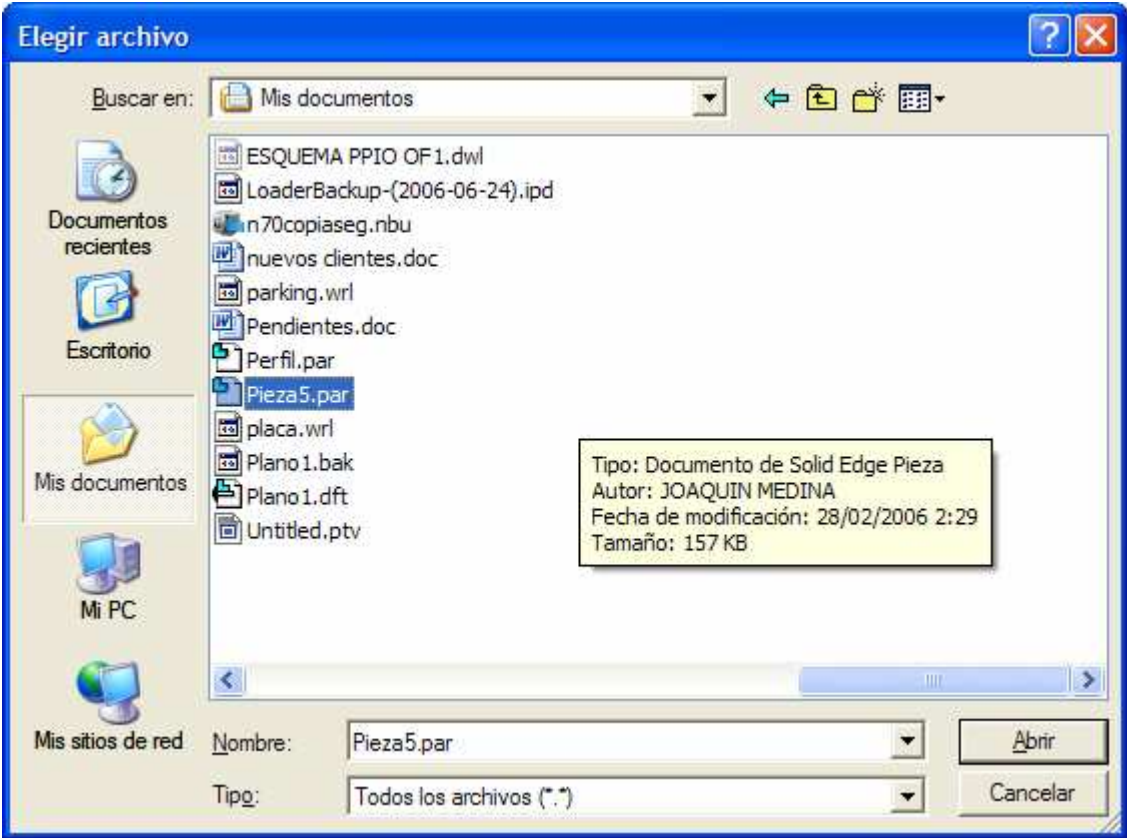

Aceptamos la selección pinchando en "Abrir" y seguidamente pulsando "Guardar" introducimos el fichero en la base. Si el documento ha sigo introducido correctamente obtendremos un mensaje de confirmación en la línea de mensajes:

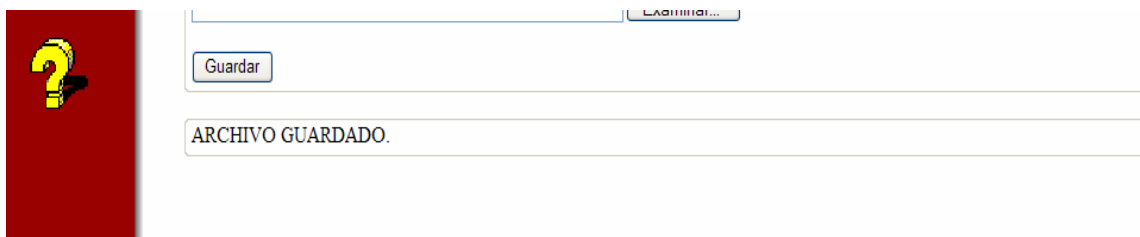

 Importante recalcar que la clave que asignemos a la norma debe ser única, ya que nos servirá como referente para su posterior localización. En caso de asignarle una clave ya en uso el sistema nos mostrara un mensaje de error:

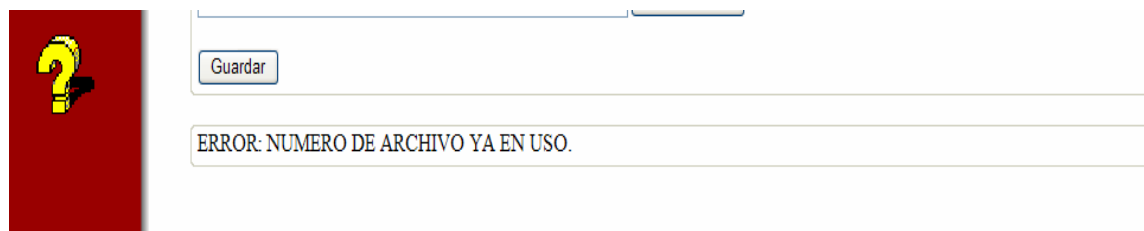

 Mediante el botón CONSULTAS entramos en la página para consultar normativa ya introducida en la base.

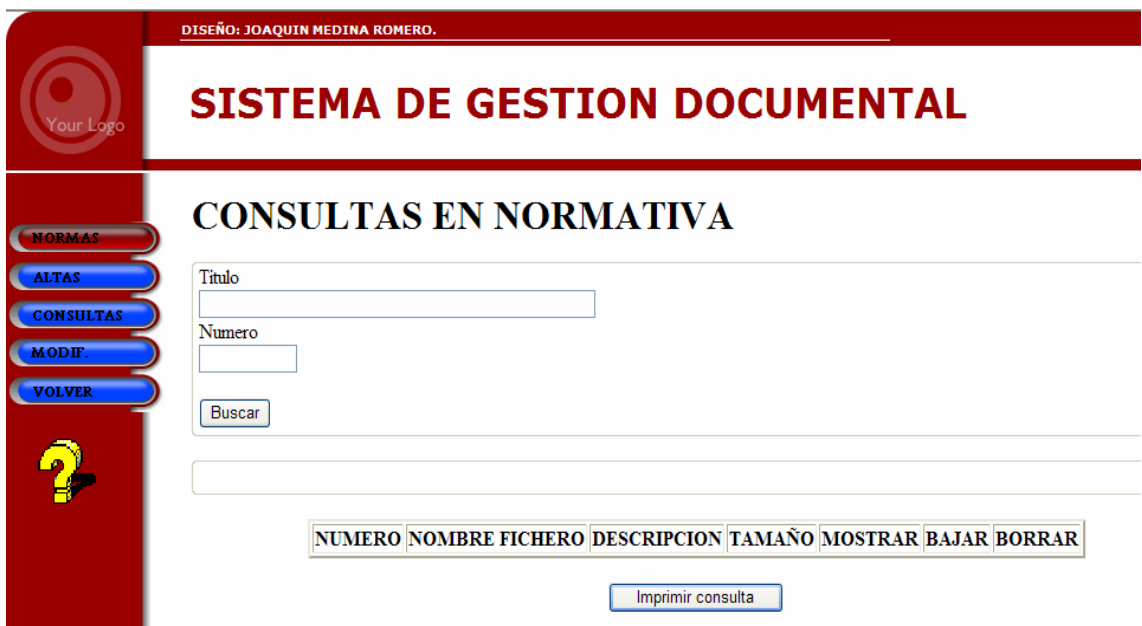

 Podemos realizar consultas por número, título o ambos campos conjuntos, pudiendo realizar búsquedas parciales, a partir del comienzo del número o título de la normal.

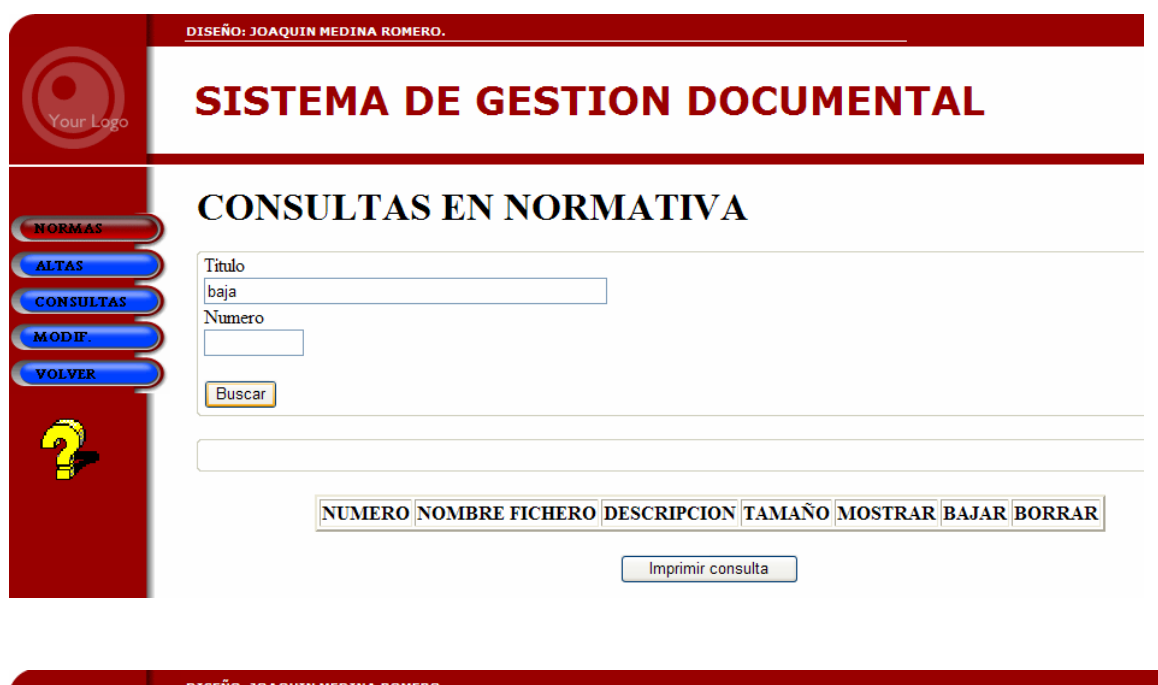

# **SISTEMA DE GESTION DOCUMENTAL** CONSULTAS EN NORMATIVA

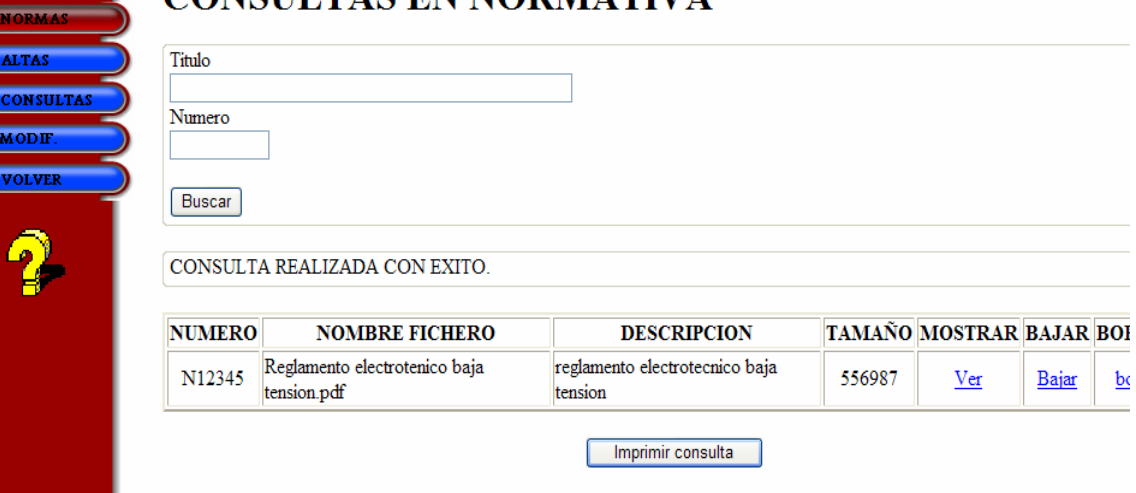

**C**<br>CCC

 Destacar que la aplicación es sensible a mayúsculas/minúsculas, con ello conseguimos que en la codificación del nombre del archivo podamos elegir archivos principales o secundarios que deriven de los primeros.

 Si la consulta ha tenido éxito y se ha accedido sin problemas a los datos obtenemos el mensaje de "CONSULTA REALIZADA CON ÉXITO", además de los ficheros que se encuentran dentro de la base que cumplen los criterios de búsqueda.

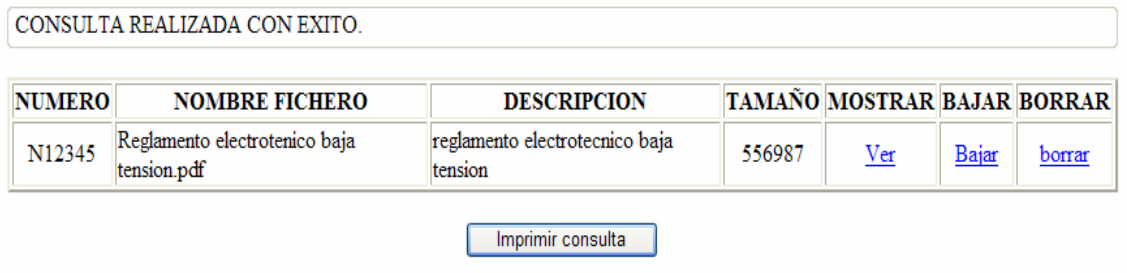

En caso de que no existan ficheros compatibles con los criterios de búsqueda obtendremos el mensaje de error:

NO SE ENCUENTRAN REGISTROS COMPATIBLES CON LOS CRITERIOS DE BUSQUEDA

 En la página de resultado de la consulta las tres columnas de la derecha nos dan las opciones a elegir una vez realizada la búsqueda con éxito:

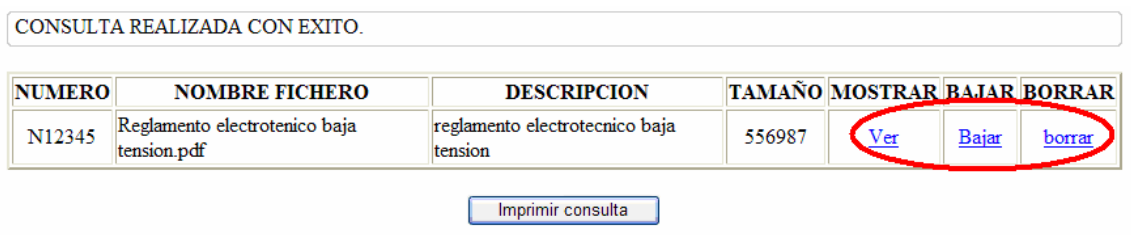

En la columna MOSTRAR tenemos la opción "Ver", si pinchamos se nos abrirá el documento guardado automáticamente mediante una llamada al programa específico que abre cada tipo de fichero.

 Otra de las ventajas de la aplicación es que la visualización se realiza dentro del mismo interface, con ello evitamos tener que ejecutar un nuevo proceso de Windows independiente y mejoramos el consumo de recursos:

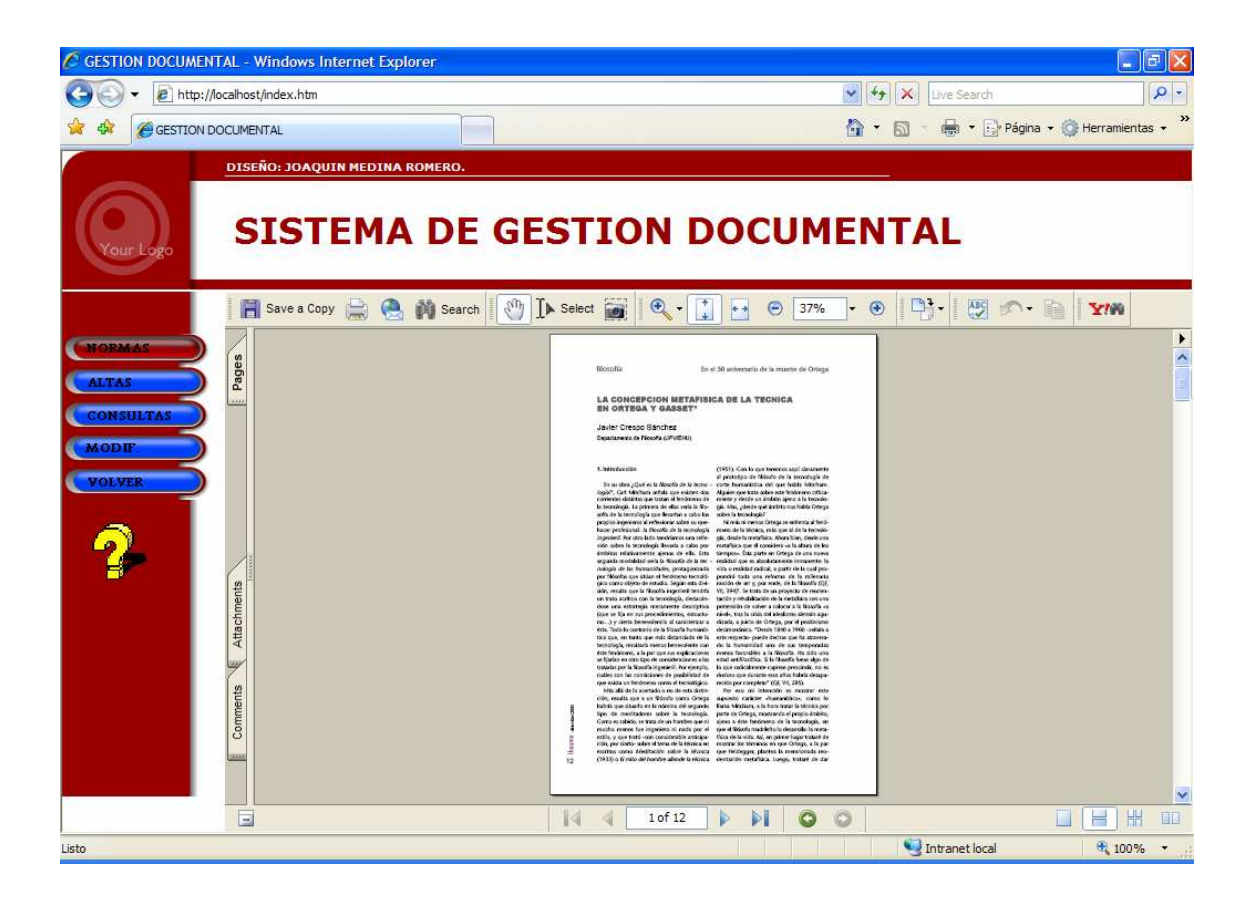

 En la columna BAJAR si pinchamos podremos descargar el fichero a disco duro para posteriormente editarlo, imprimirlo o enviarlo por correo electrónico.

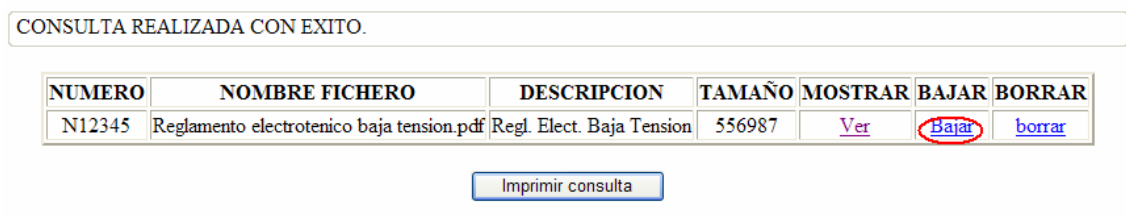

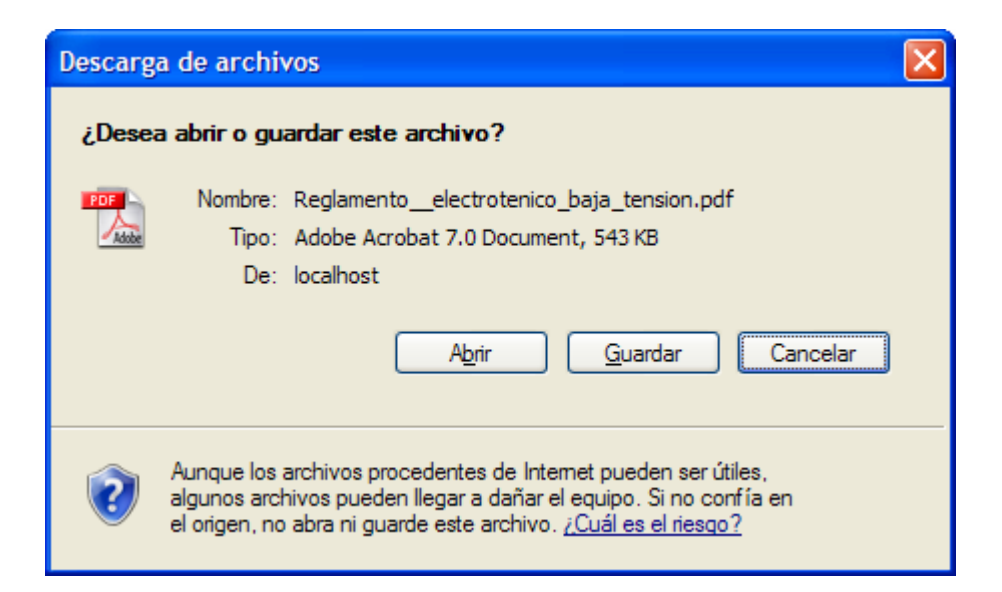

 La columna BORRAR permite eliminar ficheros que se encuentran en la base. Debido a la irreversibilidad del borrado y para evitar la pérdida de datos importantes por error, el sistema cuenta con un doble borrado de seguridad.

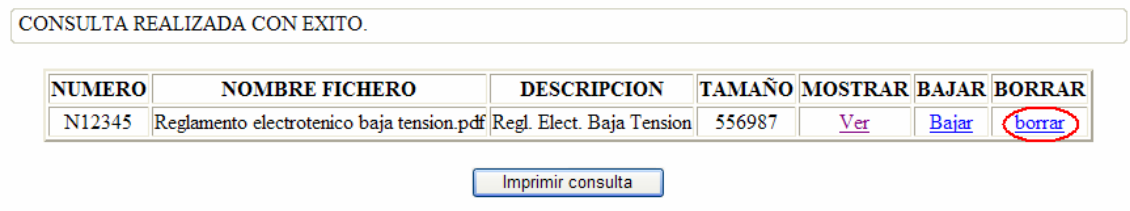

Al pinchar en "borrar" el sistema nos pedirá que volvamos a introducir el número del documento que queremos eliminar para confirmar el borrado, esto representa una medida de seguridad para evitar el borrado accidental de un fichero ya que requiere una doble confirmación a la hora de eliminar un fichero del sistema.

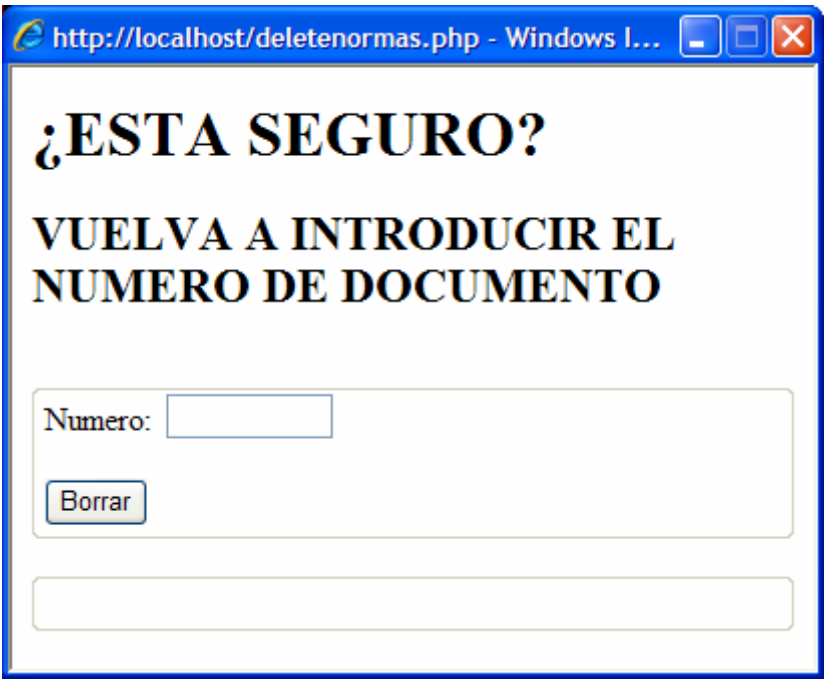

 Aquí al introducir el número de documento anterior nos confirmara si el documento ha sido o no borrado con éxito:

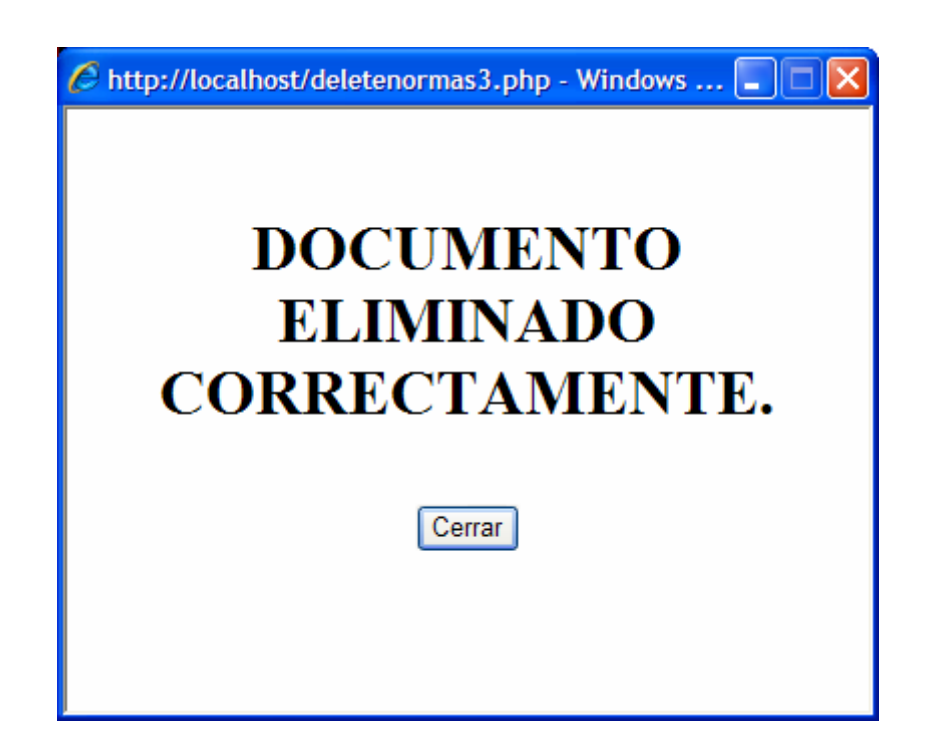

En caso de fallo o introducción de un número de documento inexistente nos da el error:

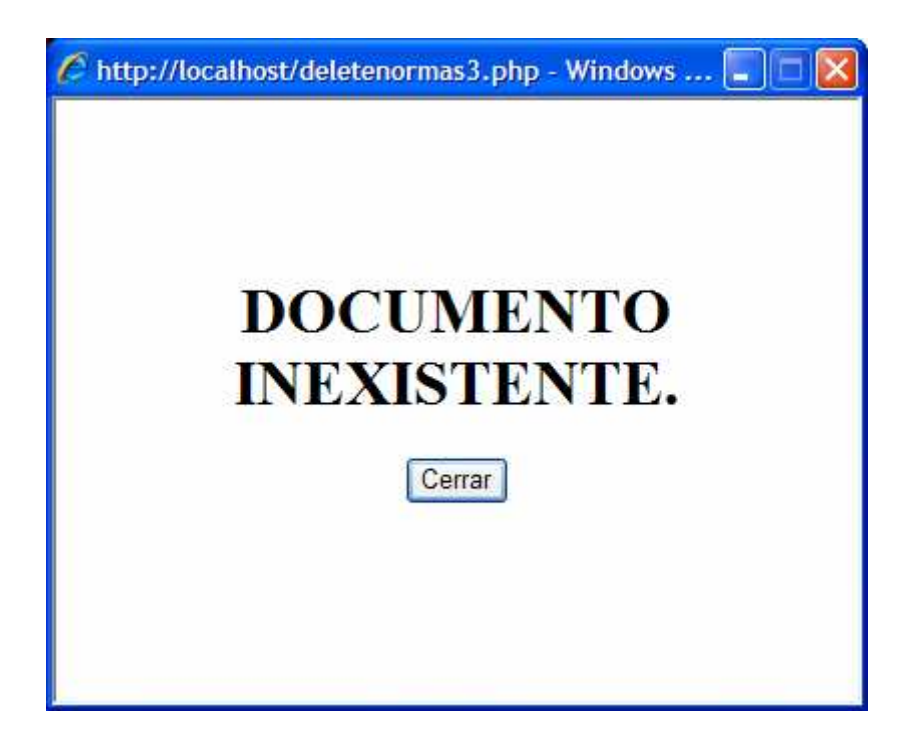

 Por último podemos imprimir el resultado de la consulta a través del botón "Imprimir consulta":

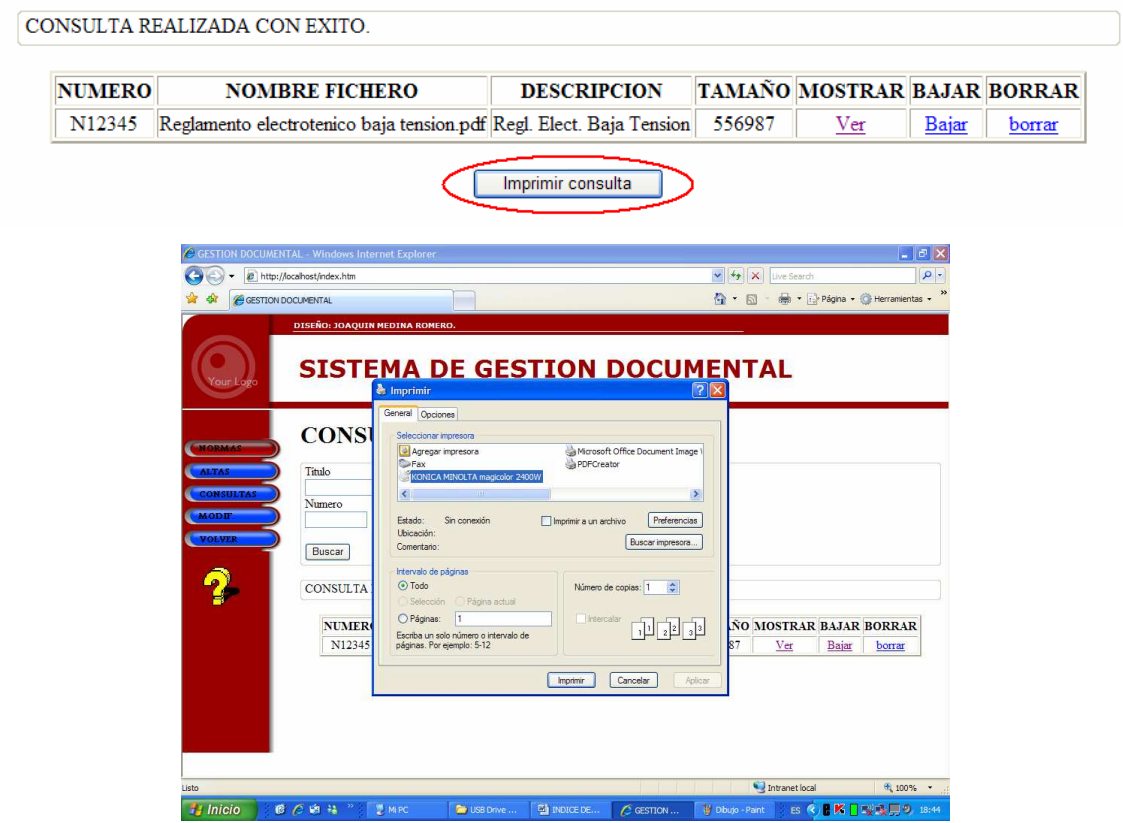

Pulsando en el botón MODIF podremos introducir modificaciones en las normas existentes:

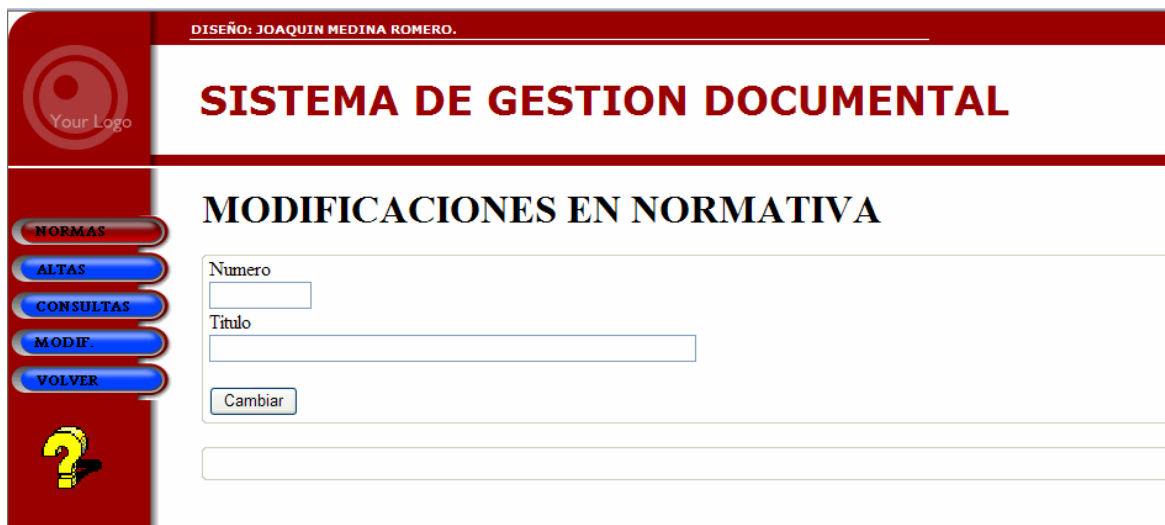

Solo debemos introducirle número de la norma a modificar e introducir el nuevo titulo que queremos darle. Si la modificación ha resultado correcta obtendremos el mensaje de confirmación:

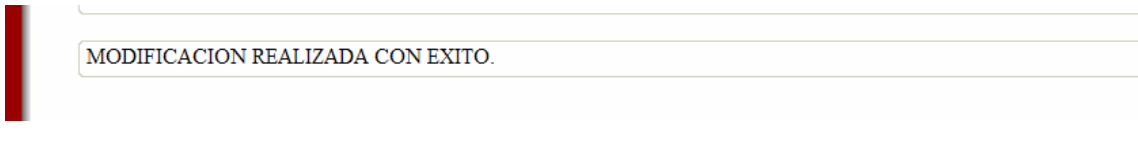

Si se intenta modificar un documento inexistente o la modificación no se ha realizado:

NO SE ENCUENTRA REGISTROS CON ESA NUMERACION

Mediante el botón VOLVER volvemos a la pagina inicial de usuarios donde elegimos el tipo de documento a introducir, consultar o modificar.

# 3.4.3 PÁGINA DE DOCUMENTACIÓN

Seleccionando el botón DOCUMENTOS entramos en el apartado dedicado a documentación variada del sistema. El funcionamiento de esta parte de la aplicación es muy similar al apartado de Normas. En primer lugar nos aparece el alta de documentación nueva:

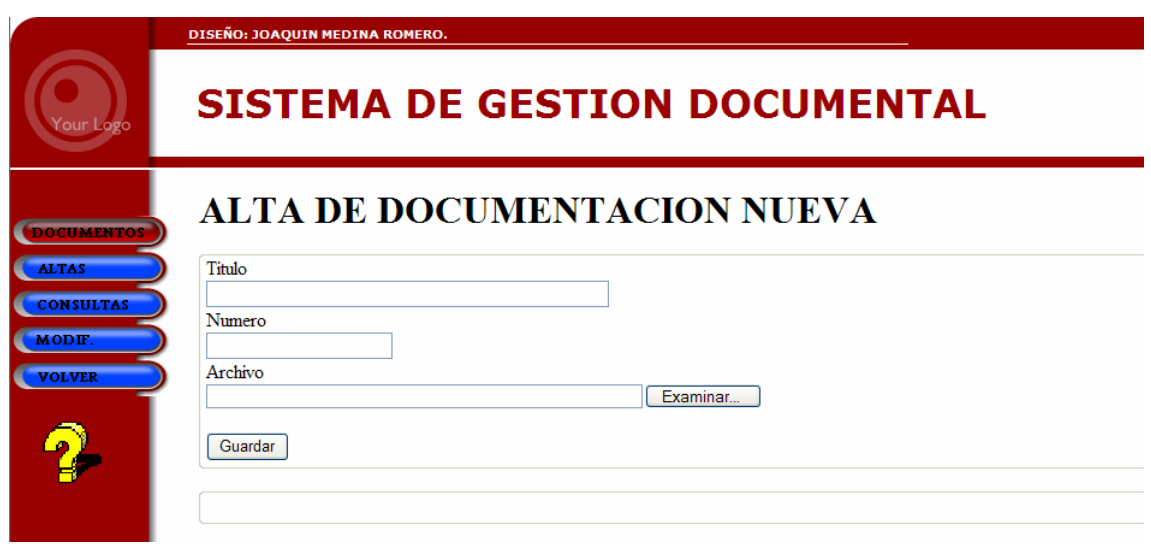

 Para realizar un alta de un documento nuevo, al igual que en el caso de normativa, solo tenemos que rellenar el título, el número que asignaremos al documento y mediante el botón "Examinar" buscar en el disco duro el fichero que contiene el documento a introducir. Guardaremos mediante el botón "Guardar". Si el documento ha sigo introducido correctamente obtendremos un mensaje de confirmación en la línea de mensajes:

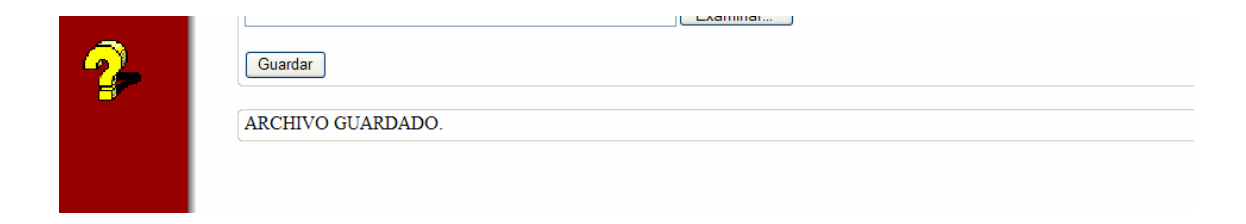

 De la misma manera la clave que asignemos al documento debe ser única para una posterior localización. En caso de asignarle una clave ya existente uso el sistema nos mostrara el mismo mensaje de error:

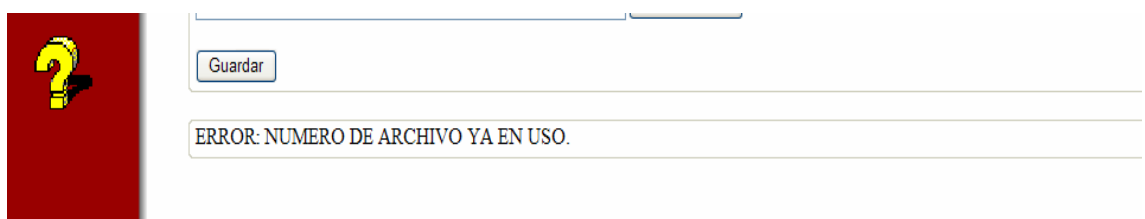

 Mediante el botón CONSULTAS entramos en la página para consultar documentos ya introducidos en la base.

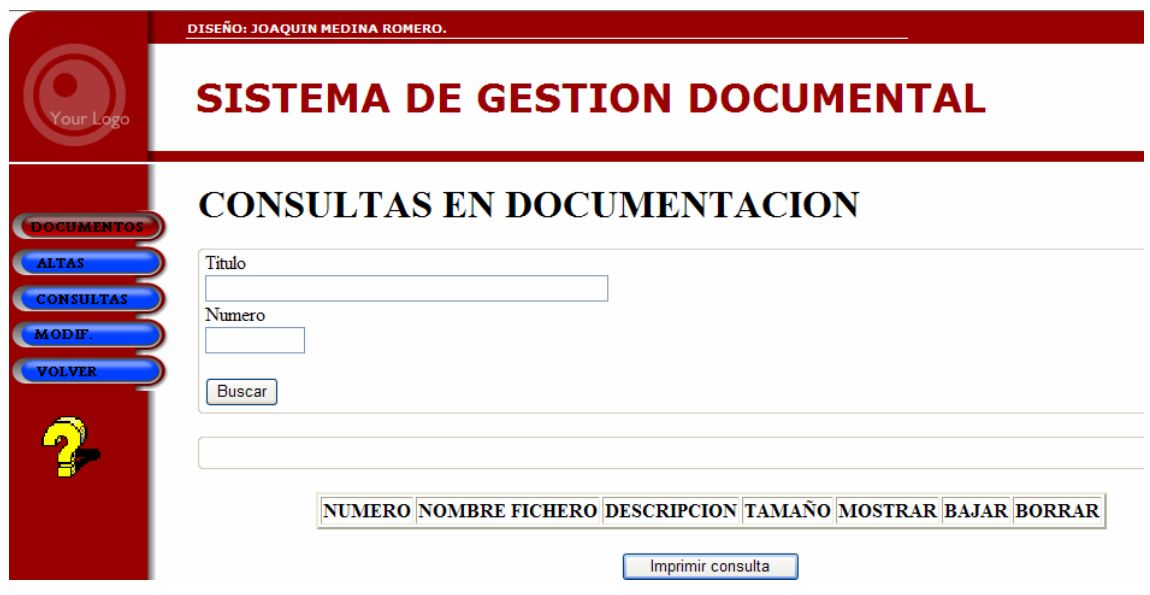

 De la misma manera podemos realizar consultas por número, título o ambos campos conjuntos, con búsquedas parciales a partir del comienzo del número o título del documento.

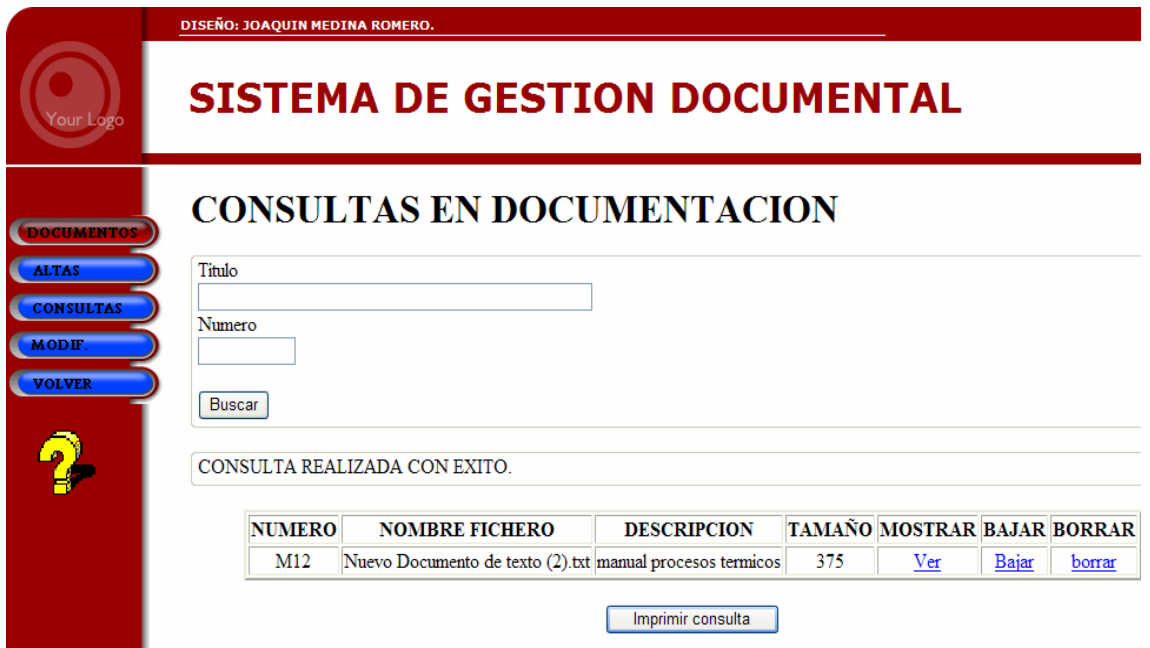

 Si la consulta ha tenido éxito y se ha accedido sin problemas a los datos obtenemos el mensaje de "CONSULTA REALIZADA CON ÉXITO", además de los ficheros que se encuentran dentro de la base que cumplen los criterios de búsqueda. En caso de que no existan documentos compatibles con los criterios de búsqueda obtendremos el mensaje de error:

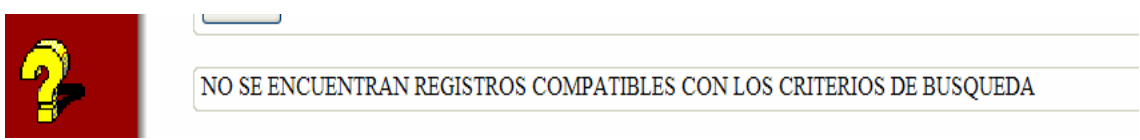

 Una vez realizada una consulta con éxito obtenemos los detalles del o de los ficheros que cumplen los criterios:

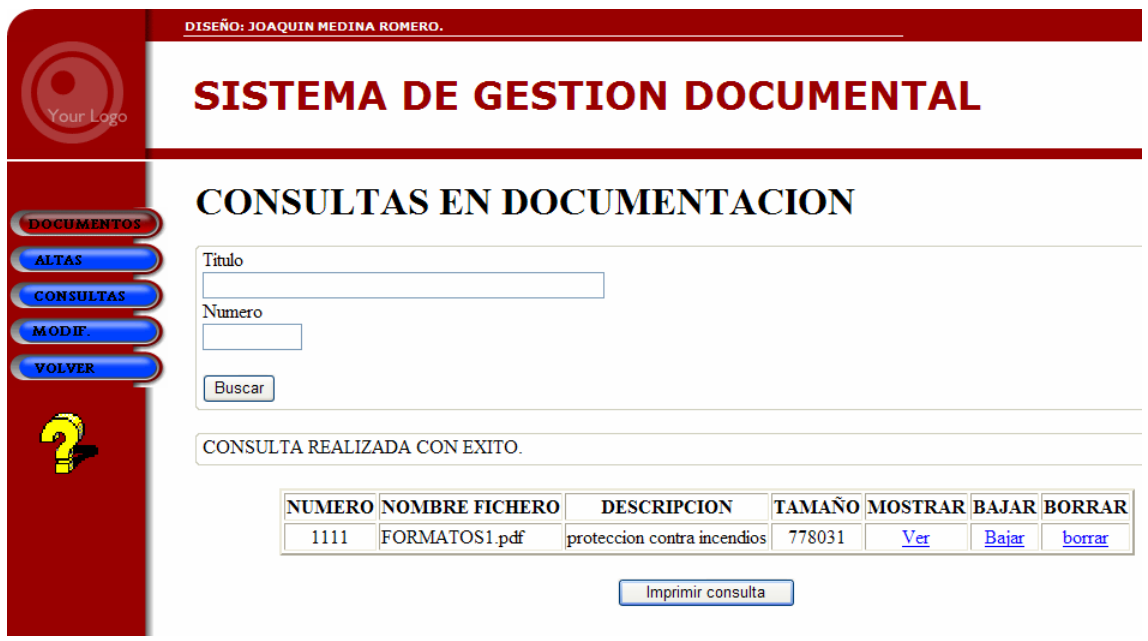

Pulsando en el botón MODIF podremos introducir modificaciones en los documentos previamente introducidos en el sistema:

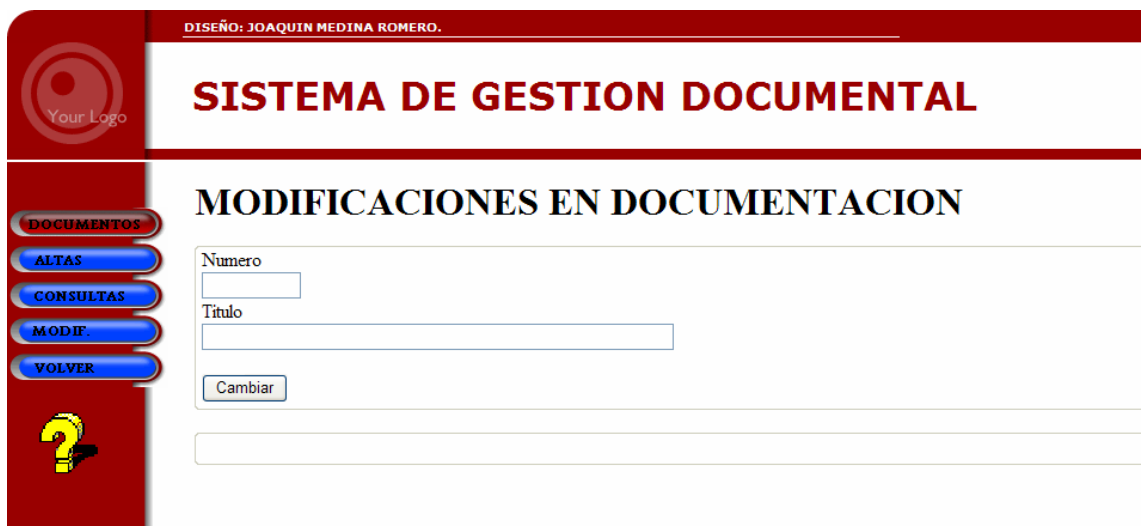

Solo debemos introducirle el número del documento que queremos modificar e introducir el nuevo titulo que queremos darle. Si la modificación ha resultado correcta obtendremos el mensaje de confirmación:

MODIFICACION REALIZADA CON EXITO.

Si se intenta modificar un documento inexistente o la modificación no se ha realizado:

NO SE ENCUENTRA REGISTROS CON ESA NUMERACION

Mediante el botón VOLVER volvemos a la pagina inicial de usuarios donde elegimos el tipo de documento a introducir en el sistema, consultar o modificar.

### 3.4.4 PÁGINA DE PLANOS 2D

El funcionamiento de esta parte del sistema es similar al de las otras partes, seleccionando el botón PLANOS 2D entramos en el apartado dedicado al almacenamiento de planos en distintos formatos gráficos: DWG, DXF, PDF, GIF, etc.

En primer lugar nos aparece el alta de un nuevo plano:

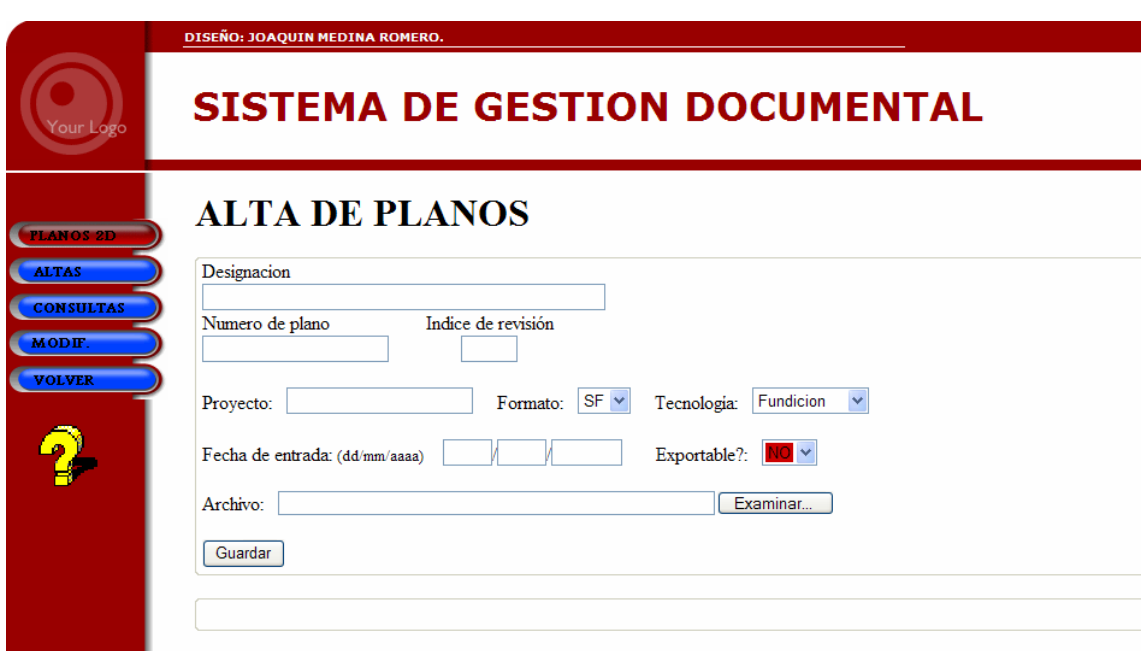

 Para realizar un alta de un plano nuevo, al igual que en el caso de normativa y documentación, solo tenemos que rellenar el título en el campo "Designación", el número de plano y el índice de revisión. Elegiremos el proyecto al cual se refiere el plano y el formato en el que esta dibujado. La fecha se ha optado por digitarla manualmente en lugar de automatizarla para poder realizar entradas en días distintos al de la fecha. En esta pantalla tenemos dos campos nuevos no presentes en los apartados anteriores que responden a necesidades pedidas por nuestro cliente: el campo Tecnología y el campo de Exportabilidad.

El campo Tecnología responde a la necesidad de indicar que tipo de proceso productivo es el que tiene lugar en la fabricación de la pieza o piezas que se representan en el plano.

# **ALTA DE PLANOS**

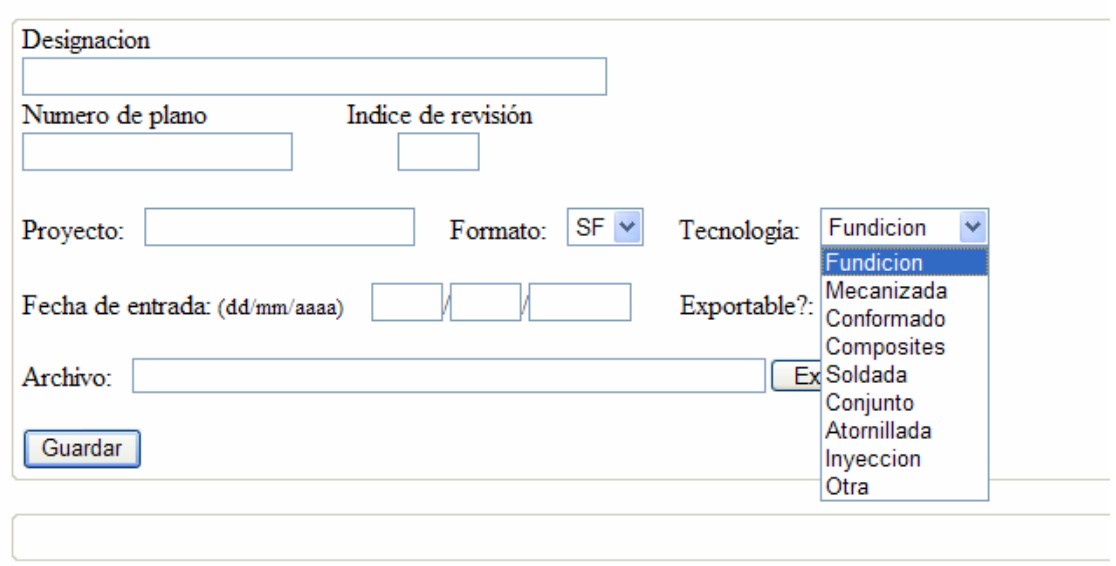

 En la lista desplegable se seleccionará el proceso de fabricación y directamente se almacenará en la base de datos.

El campo "Exportable?" nos da el carácter de exportable o no exportable de un documento, esto es, si ese documento puede salir del sistema hacia otra empresa o por el contrario es un documento confidencial que no puede ser enviado por mail a ninguna persona fuera de la empresa:

# **ALTA DE PLANOS**

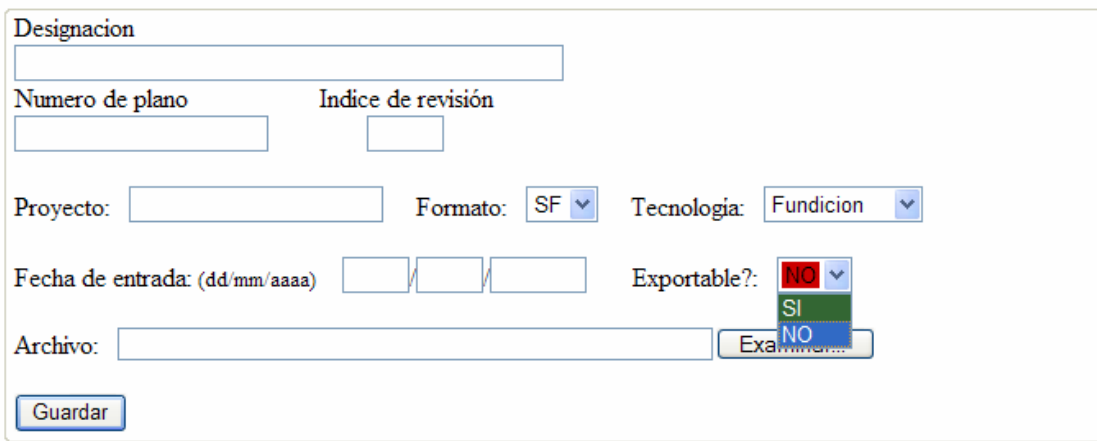

Mediante el botón "Examinar" buscaremos en el disco duro el fichero que contiene el plano a introducir y guardaremos mediante el botón "Guardar". Si el documento ha sigo introducido correctamente obtendremos un mensaje de confirmación en la línea de mensajes:

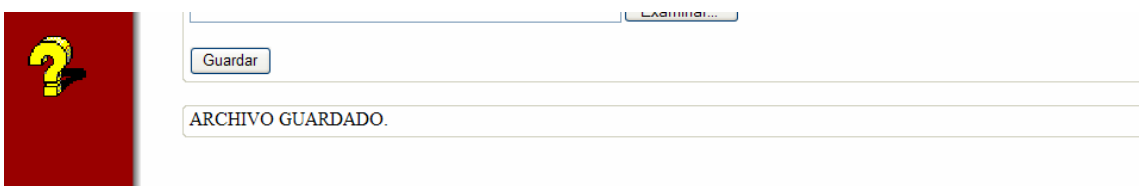

 De la misma manera el nombre que asignemos al plano debe ser único, ya que nos servirá como referente para su posterior localización. En caso de asignarle una clave ya existente uso el sistema nos mostrara un mensaje de error:

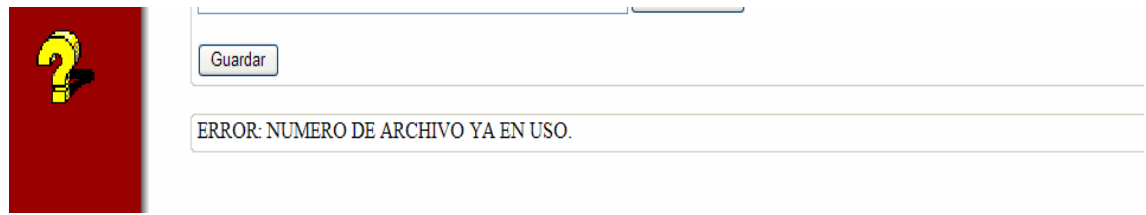

 Mediante el botón CONSULTAS entramos en la página para consultar planos ya introducidos en la base.

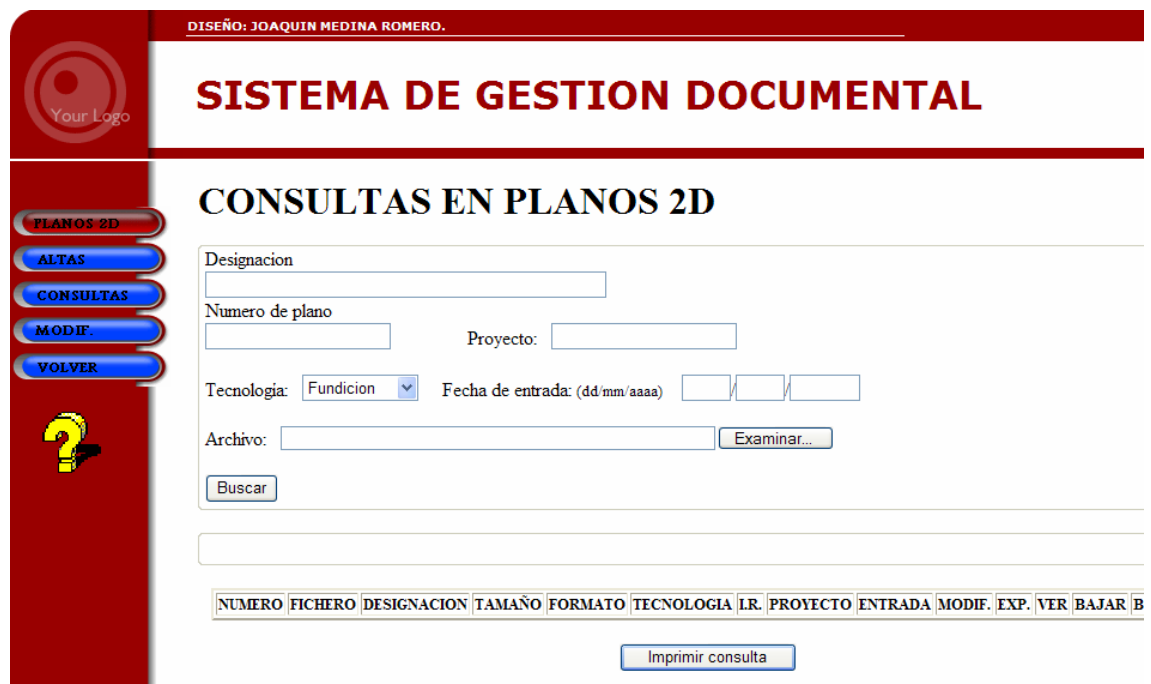

 Podemos realizar consultas por designación, numero de plano, proyecto, tecnología o fecha de entrada en el sistema o combinar varios campos, pudiendo realizar búsquedas cruzadas:

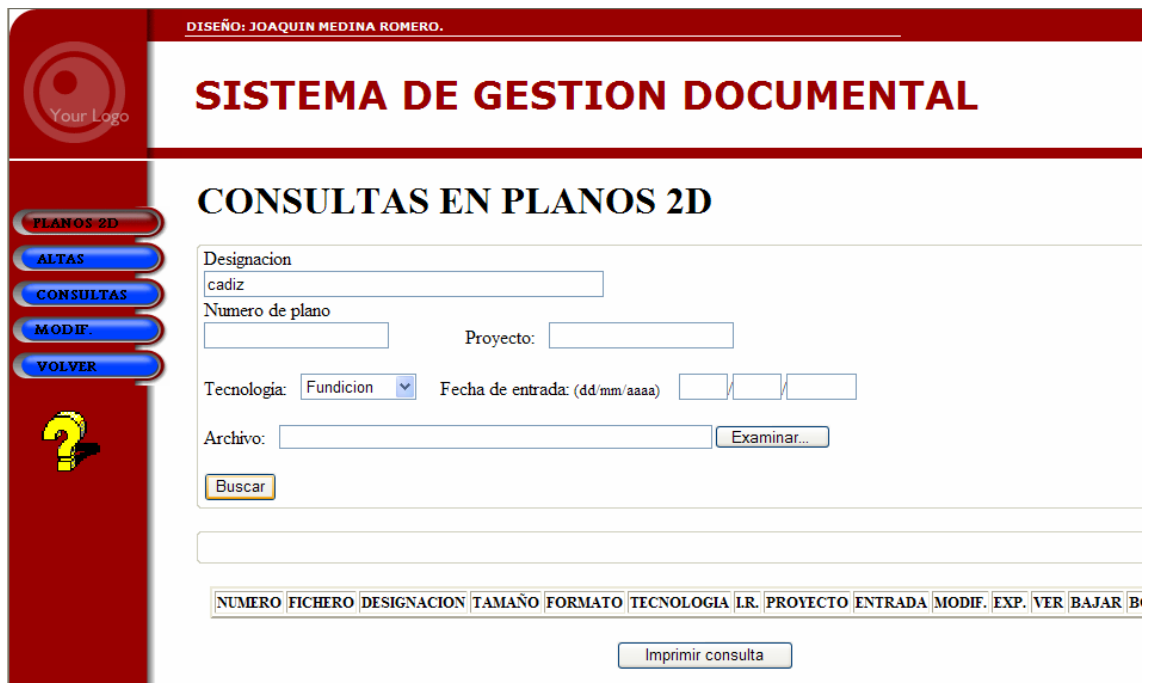

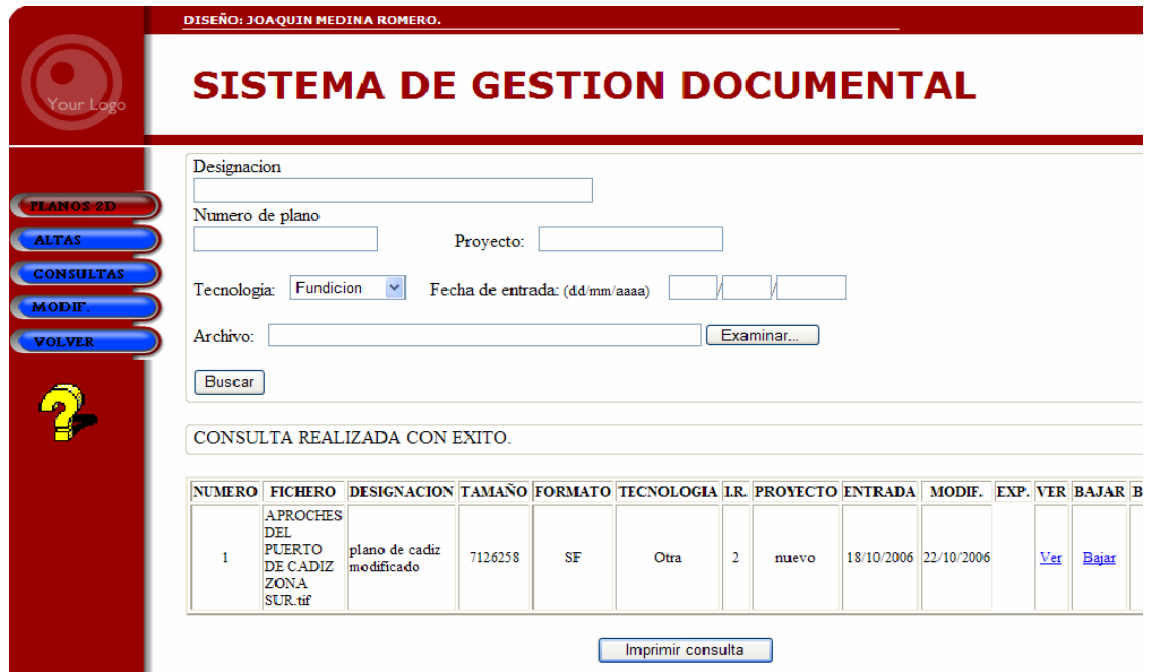

 Si la consulta ha tenido éxito y se ha accedido sin problemas a los datos obtenemos el mensaje de "CONSULTA REALIZADA CON ÉXITO", además de los ficheros que se encuentran dentro de la base que cumplen los criterios de búsqueda.

En caso de que no existan planos compatibles con los criterios de búsqueda obtendremos el mensaje de error:

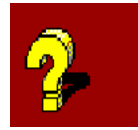

NO SE ENCUENTRAN REGISTROS COMPATIBLES CON LOS CRITERIOS DE BUSQUEDA

 Una vez realizada una consulta con éxito obtenemos los detalles del o de los ficheros que cumplen los criterios:

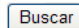

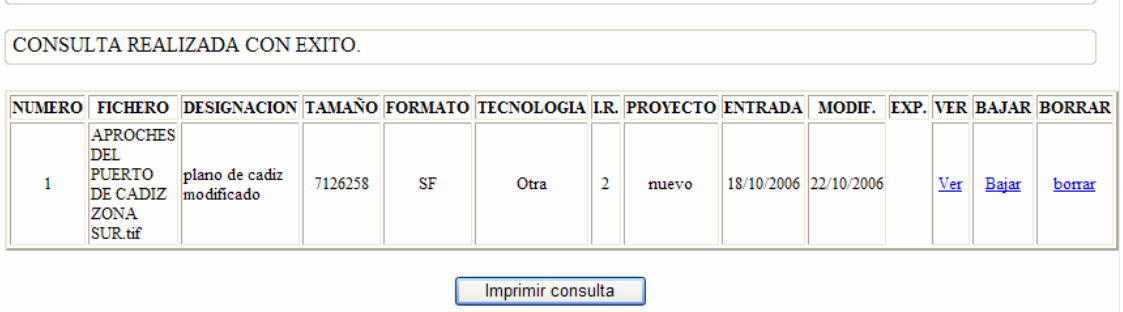

En esta página de consultas tenemos integrado el visor para planos .Tif AlternaTIFF, visor integrado en el código PHP y de libre distribución:

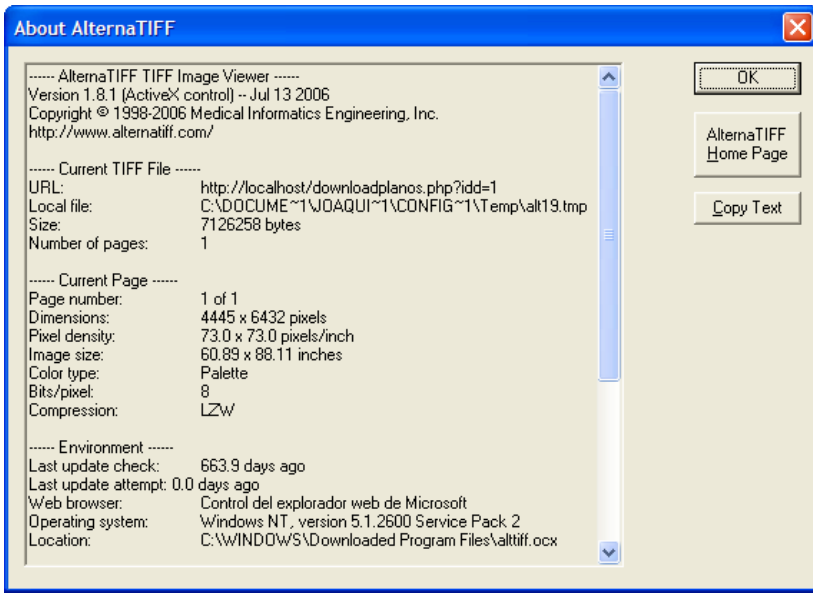

Este visor proporciona una carga extraordinariamente rápida de las imágenes .Tif y posibilita la visualización y la impresión de los planos dentro de la aplicación mediante la barra de iconos superior:

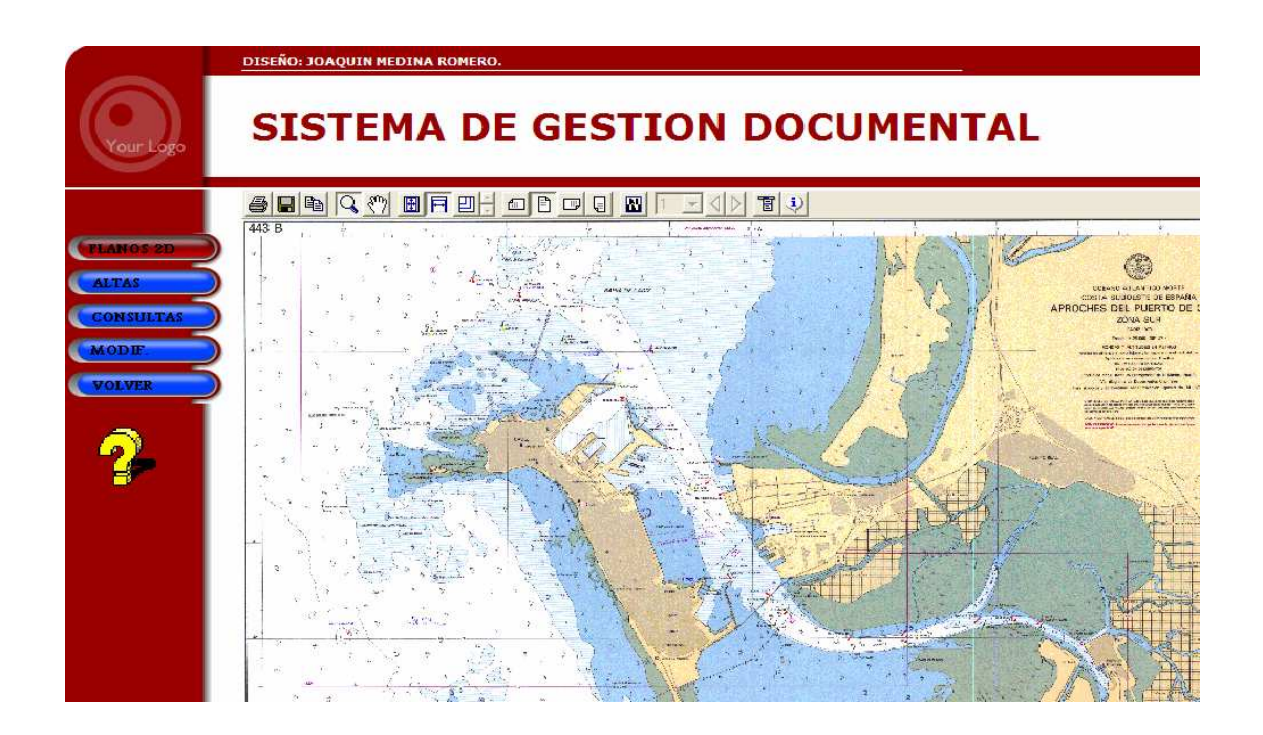

Pulsando en el botón MODIF podremos introducir modificaciones en los planos previamente introducidos en el sistema. El campo que selecciona el plano a modificar es el Número de plano, seleccionando el número del plano que queremos modificar podremos cambiar cualquiera de los campos que almacenamos:

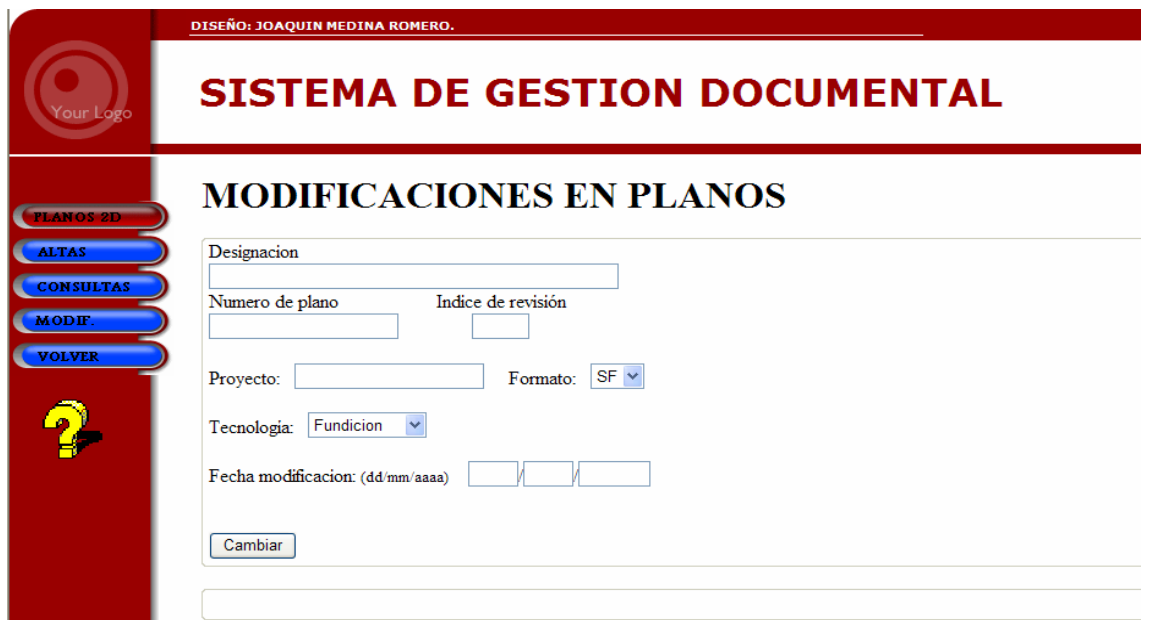

Si la modificación ha resultado correcta obtendremos el mensaje de confirmación:

MODIFICACION REALIZADA CON EXITO.

Si se intenta modificar un documento inexistente o la modificación no se ha realizado:

NO SE ENCUENTRA REGISTROS CON ESA NUMERACION

Mediante el botón VOLVER volvemos a la pagina inicial de usuarios donde elegimos el tipo de documento a introducir, consultar o modificar

## 3.4.5 PÁGINA DE MODELOS SÓLIDOS

El funcionamiento de la parte dedicada al almacenamiento de MODELOS SÓLIDOS es similar a la parte de PLANOS 2D, podremos almacenar formatos diversos y visualizarlos directamente de la misma manera que si fueran planos 2D.

En primer lugar nos aparece el alta de un nuevo modelo:

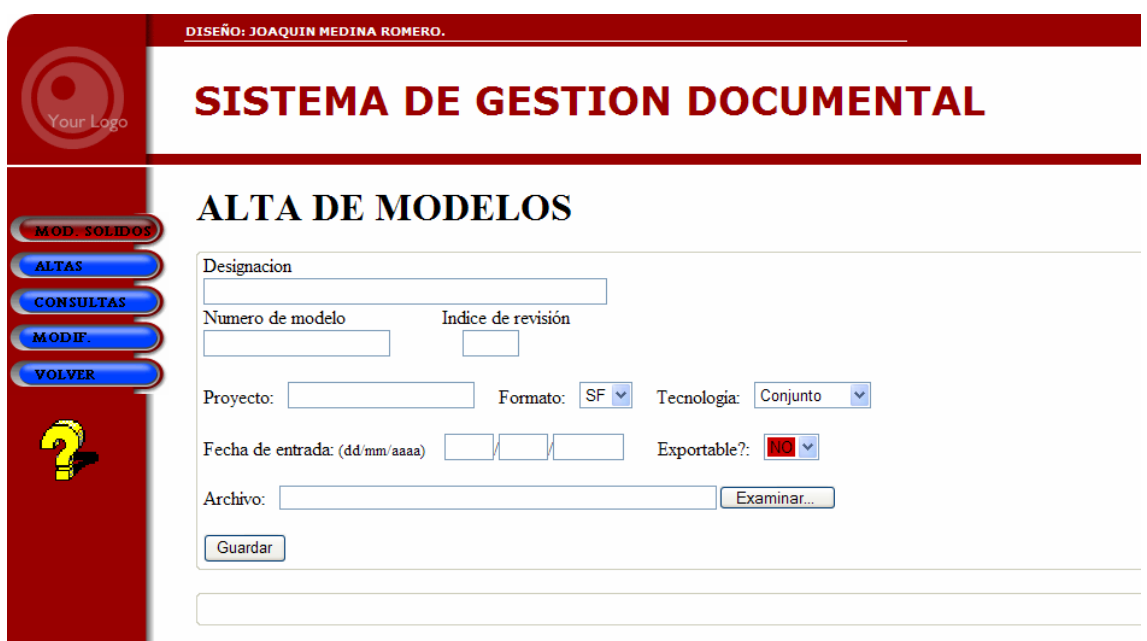

 Para realizar un alta de un nuevo modelo, al igual que en el caso de planos 2d habremos de rellenar el título en el campo "Designación", el número de plano correspondiente al modelo y el índice de revisión (si lo hay). Elegiremos el proyecto al cual se refiere el modelo y el formato en el que esta dibujado. De la misma manera tenemos dos campos especiales que responden a necesidades pedidas por nuestro cliente: el campo Tecnología y el campo de Exportabilidad.

El campo Tecnología responde a la necesidad de indicar que tipo de proceso productivo es el que tiene lugar en la fabricación de la pieza o piezas que se representan en el modelo.

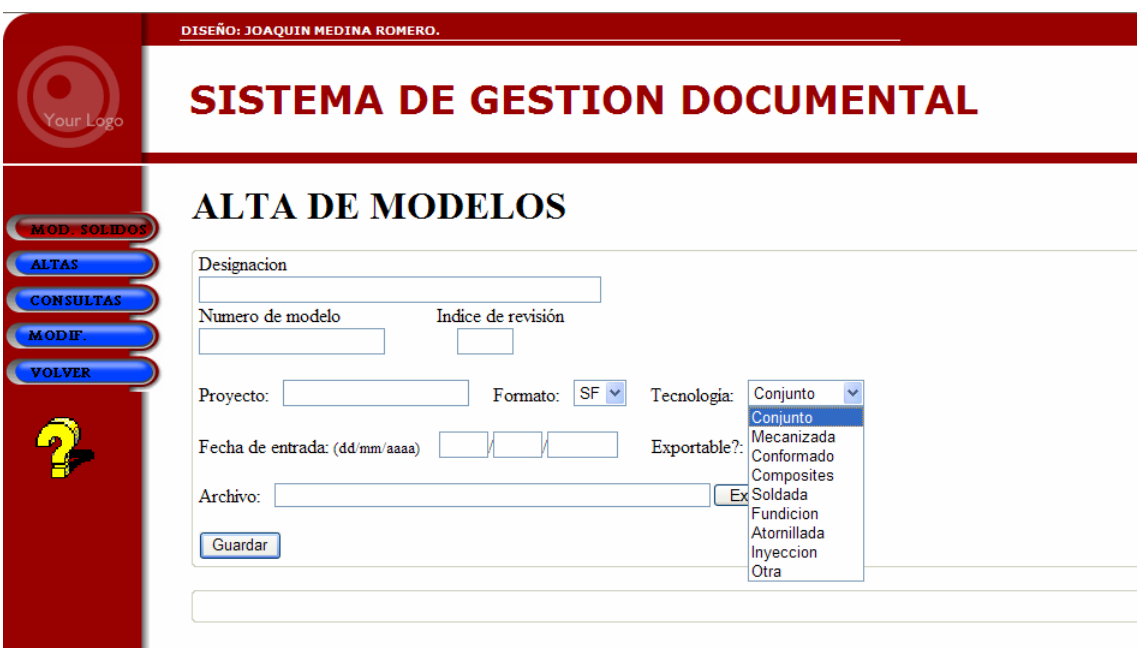

 En la lista desplegable se seleccionará el proceso de fabricación y directamente se almacenará en la base de datos.

El campo "Exportable?" nos da el carácter de exportable o no exportable de un modelo, esto es, si ese modelo puede salir del sistema hacia otra empresa o por el contrario es un documento confidencial que no puede ser visto por personas no autorizadas.

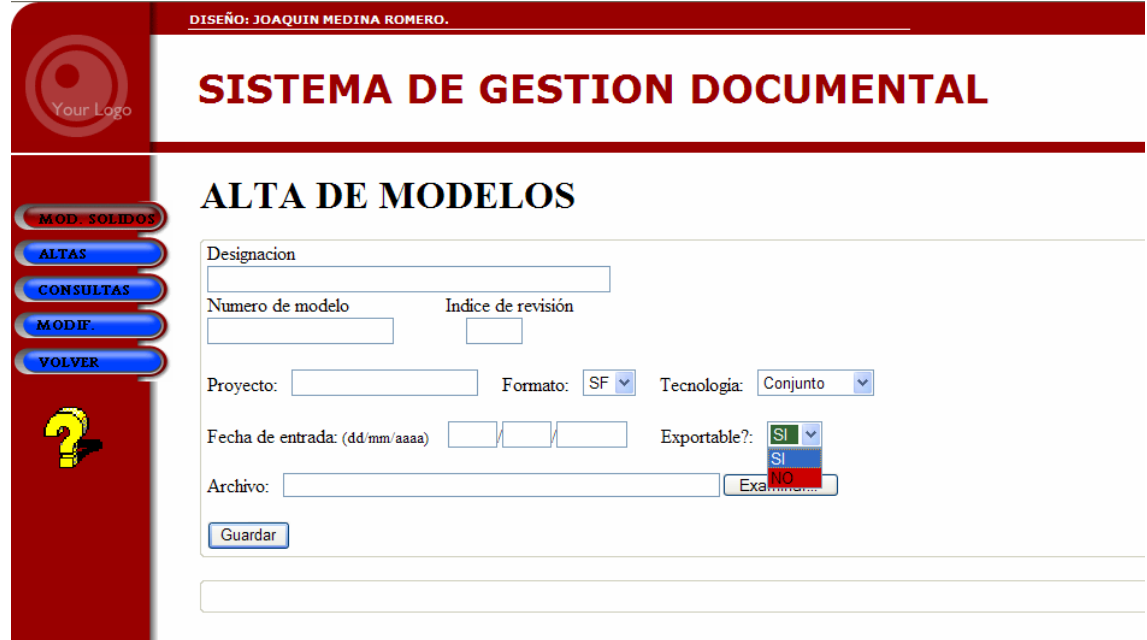

Mediante el botón "Examinar" buscaremos en el disco duro el fichero que contiene el plano a introducir y guardaremos mediante el botón "Guardar". Si el documento ha sigo introducido correctamente obtendremos un mensaje de confirmación en la línea de mensajes:

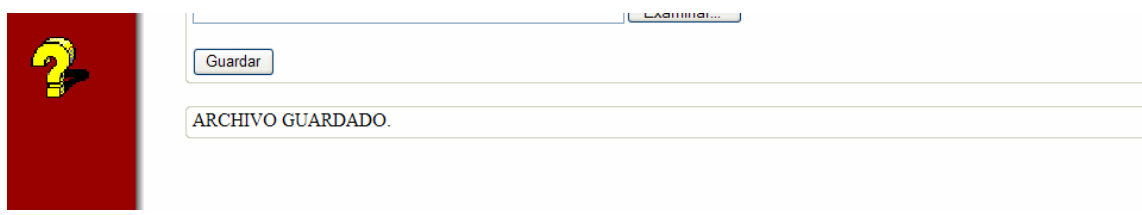

 De la misma manera el nombre que asignemos al plano debe ser único, ya que nos servirá como referente para su posterior localización. En caso de asignarle una clave ya existente uso el sistema nos mostrara un mensaje de error:

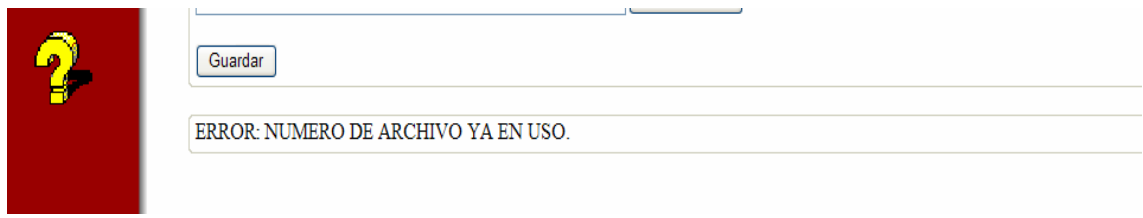

 Mediante el botón CONSULTAS entramos en la página para consultar planos ya introducidos en la base.

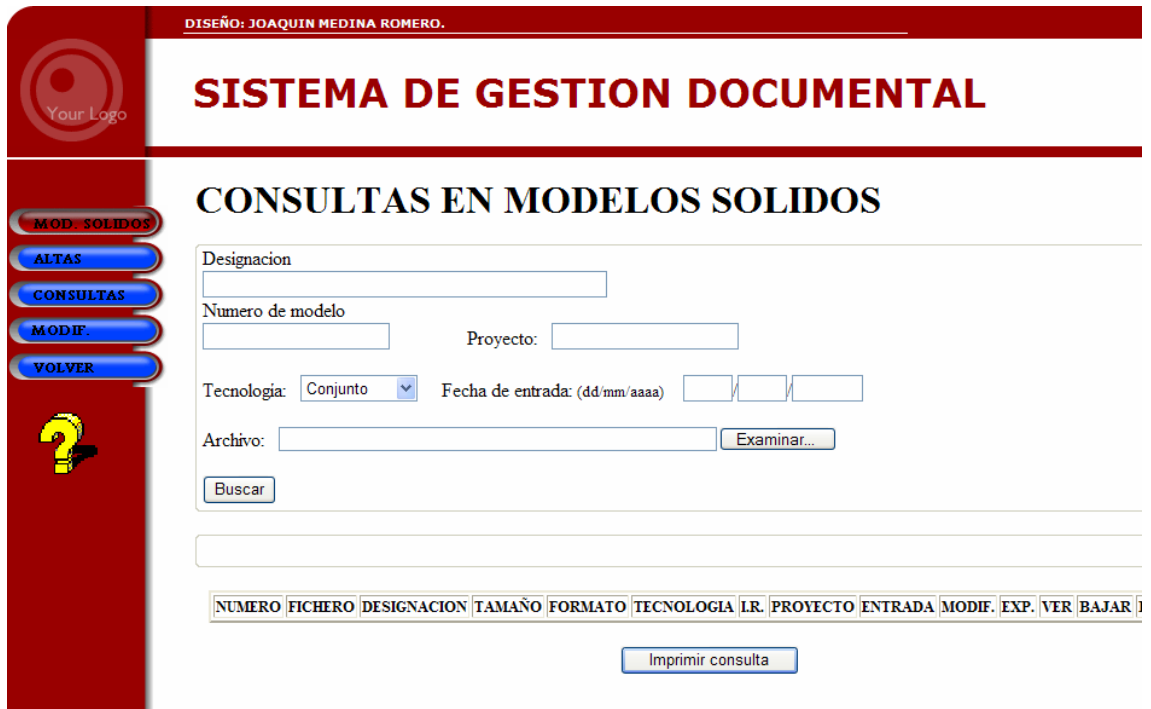

 Podemos realizar consultas por designación, numero de plano, proyecto, tecnología o fecha de entrada en el sistema o combinar varios campos, pudiendo realizar búsquedas cruzadas:

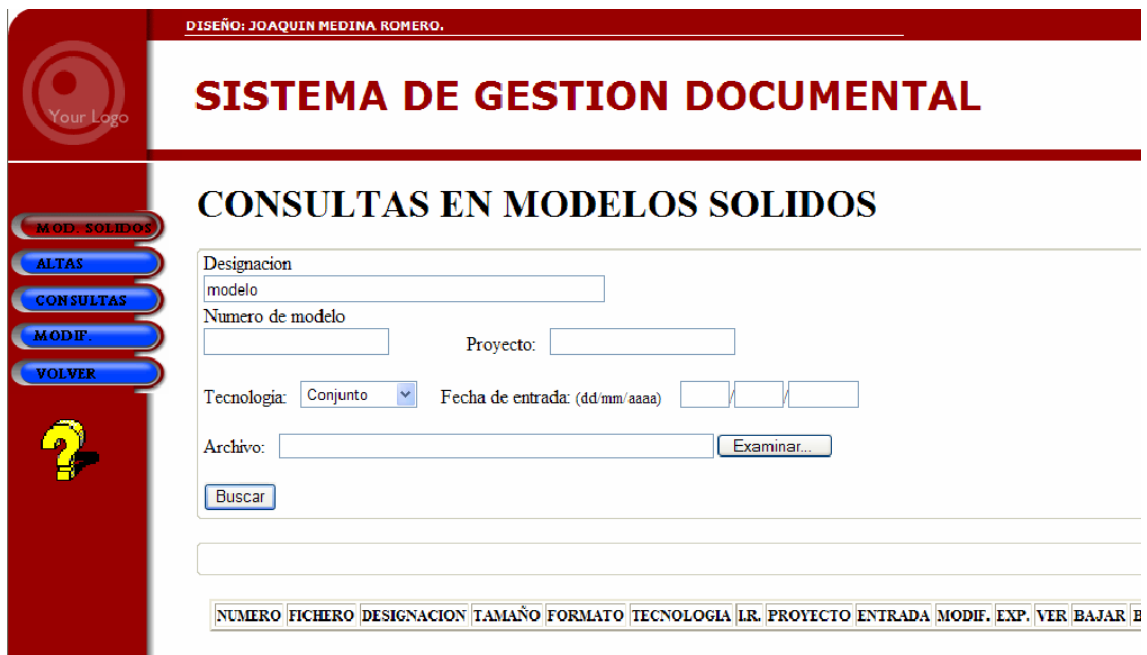

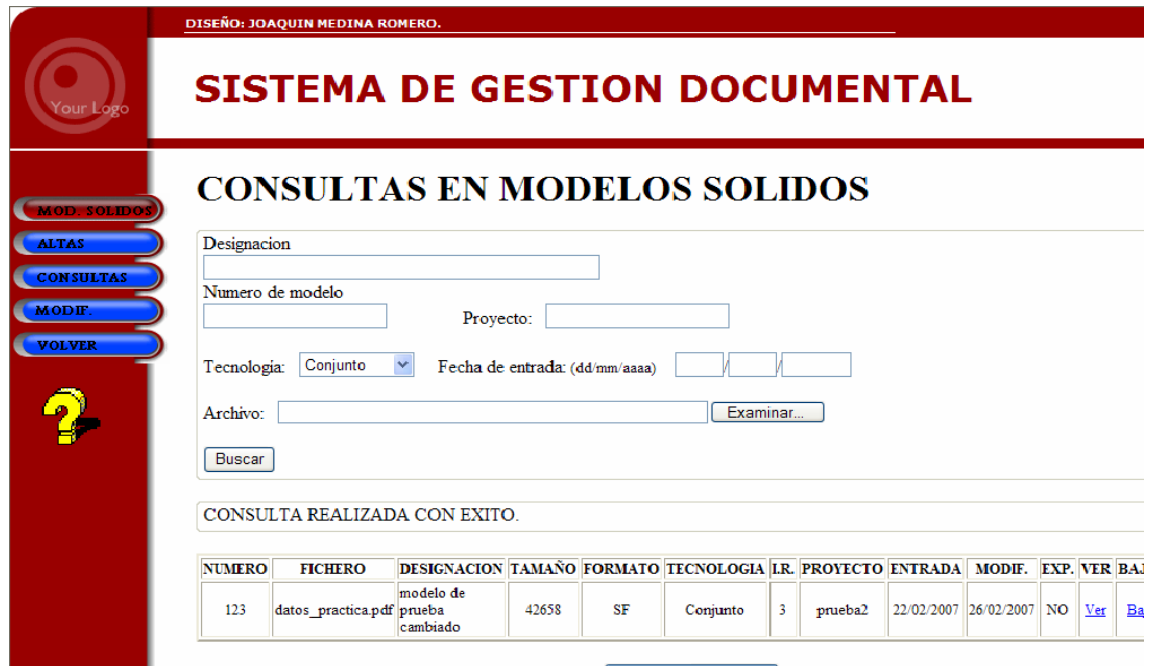

 Si la consulta ha tenido éxito y se ha accedido sin problemas a los datos obtenemos el mensaje de "CONSULTA REALIZADA CON ÉXITO", además de los ficheros que se encuentran dentro de la base que cumplen los criterios de búsqueda.

En caso de que no existan modelos compatibles con los criterios de búsqueda obtendremos el mensaje de error:

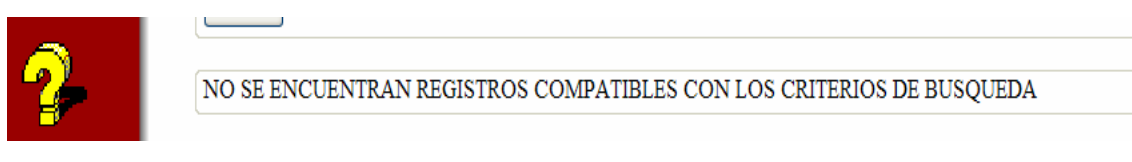

 Una vez realizada una consulta con éxito obtenemos los detalles del o de los ficheros que cumplen los criterios:

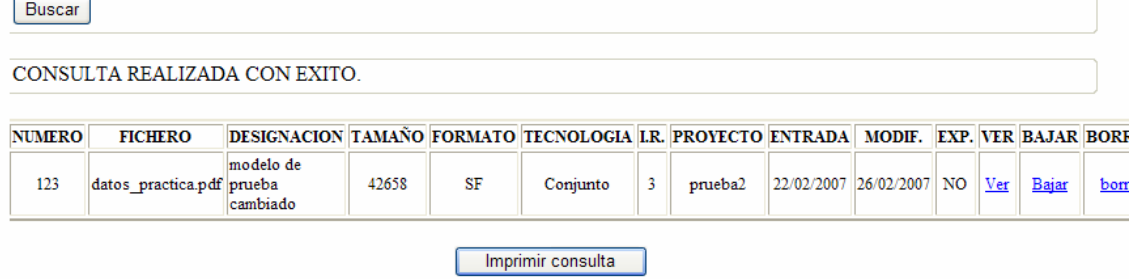

De la misma manera en esta página de consultas tenemos también tenemos integrado el visor para planos .Tif AlternaTIFF.

Pulsando en el botón MODIF podremos introducir modificaciones en los planos previamente introducidos en el sistema. El campo que selecciona el plano a modificar es el Número de plano, seleccionando el número del plano que queremos modificar podremos cambiar cualquiera de los campos que almacenamos:

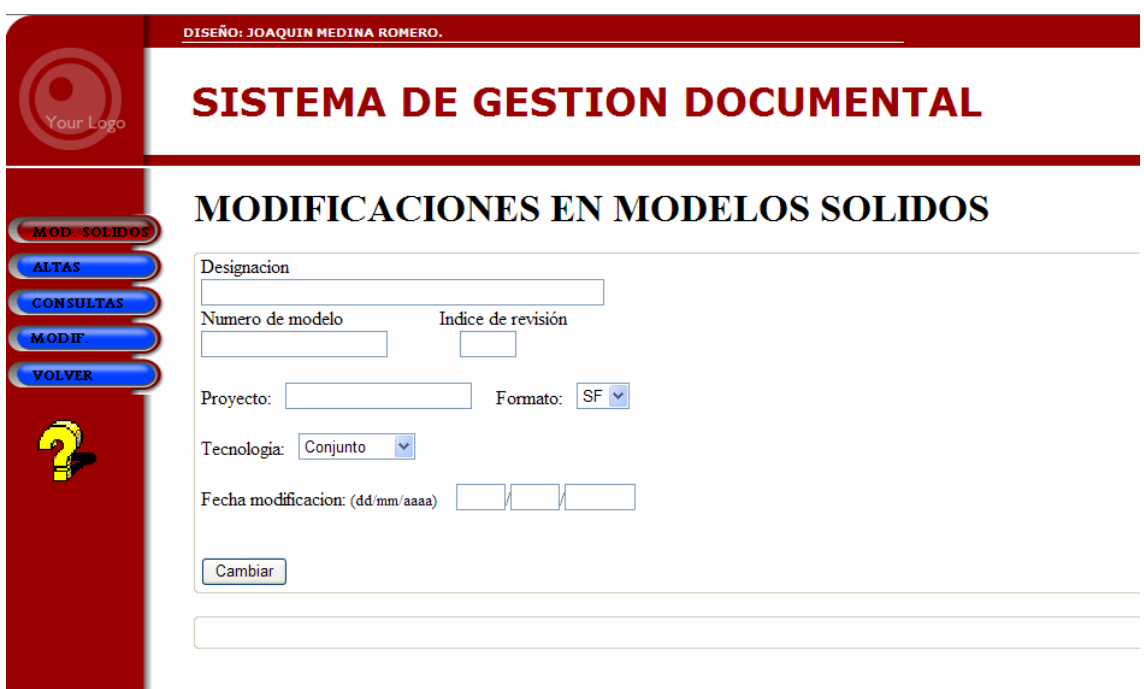

Si la modificación ha resultado correcta obtendremos el mensaje de confirmación:

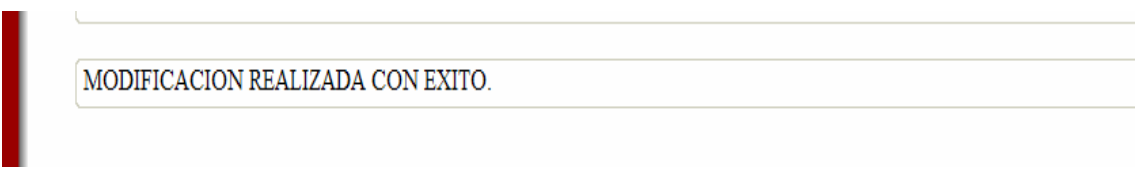

Si se intenta modificar un documento inexistente o la modificación no se ha realizado:

NO SE ENCUENTRA REGISTROS CON ESA NUMERACION

Mediante el botón VOLVER volvemos a la pagina inicial de usuarios donde elegimos el tipo de documento a introducir, consultar o modificar

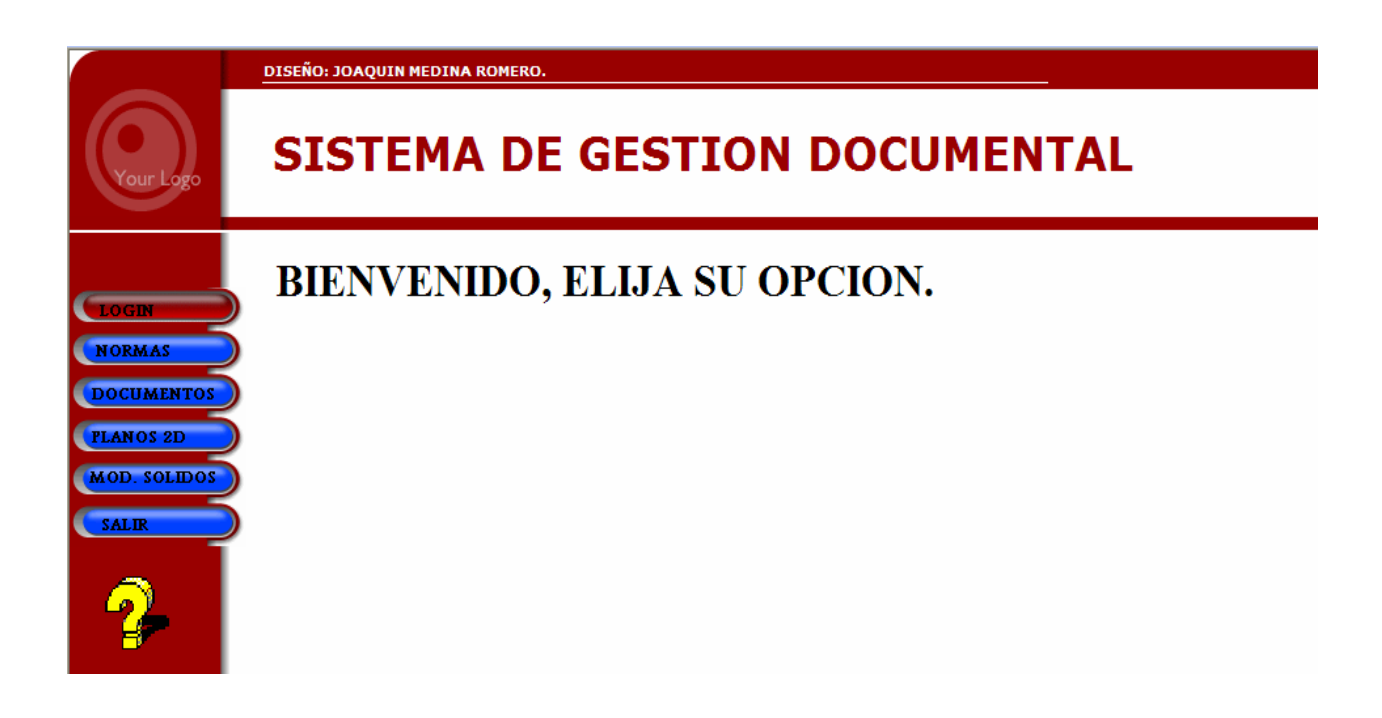

Mediante la opción SALIR cerramos la sesión del usuario:

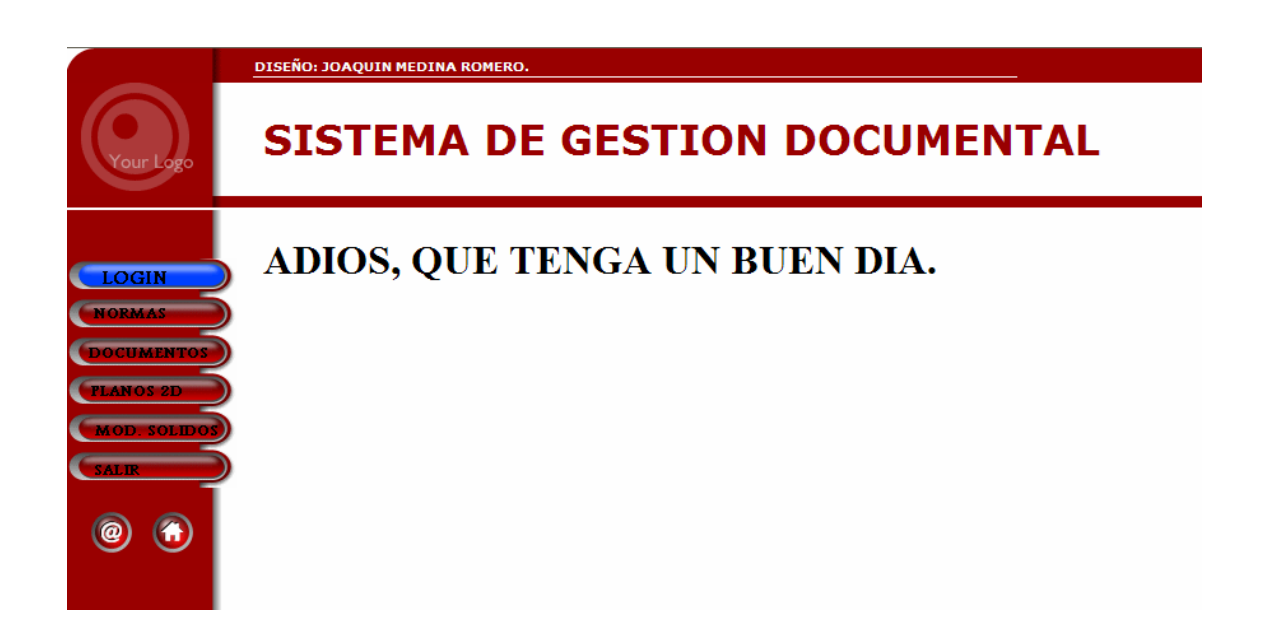

E inmediatamente volvemos a la página inicial de bienvenida al sistema.

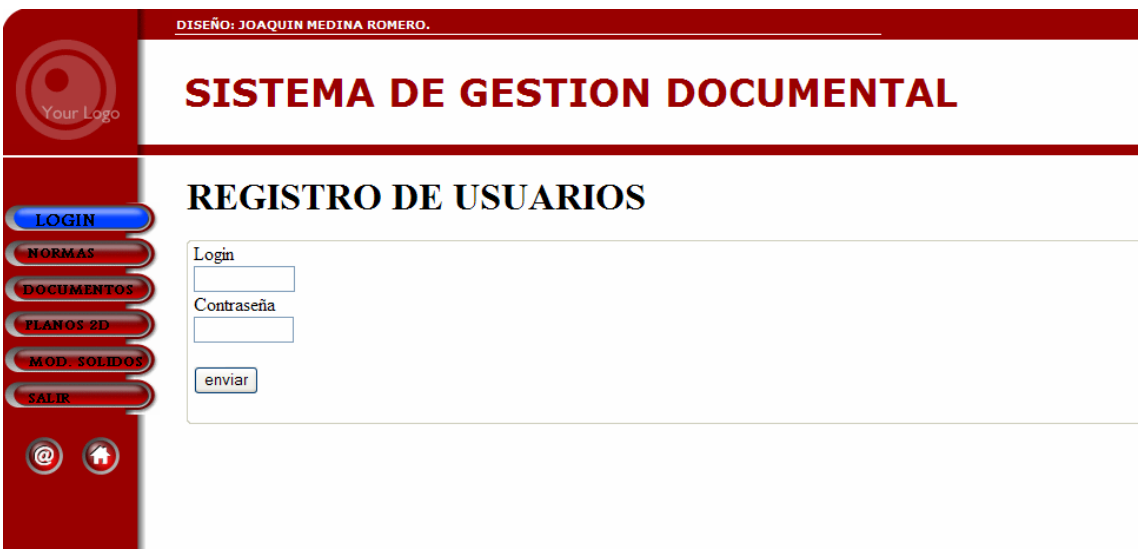

## 3.4.6 AYUDA ON-LINE

 Una vez que el usuario entra en el sistema se encuentra presente en todo momento el icono de ayuda online, representado por una gran interrogación de color amarillo.

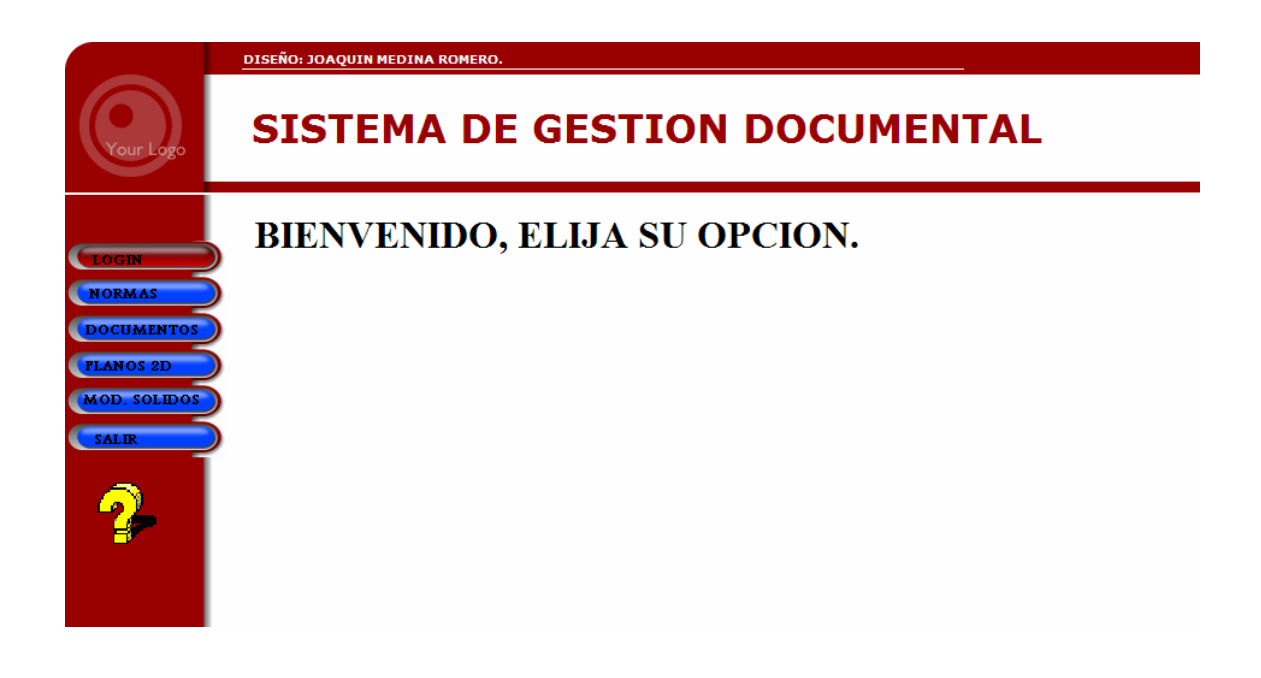

 A pesar de que el funcionamiento de la aplicación es realmente sencillo e intuitivo se ha optado por integrar en la programación el manual de usuario para que en caso de duda puntual se pueda recurrir a este recurso para refrescar los procedimientos y modos de proceder al usuario.

 Al ejecutar el acceso directo de la ayuda online se abre una ventana independiente del navegador en la que se nos muestra la ayuda para cada menú del sistema:

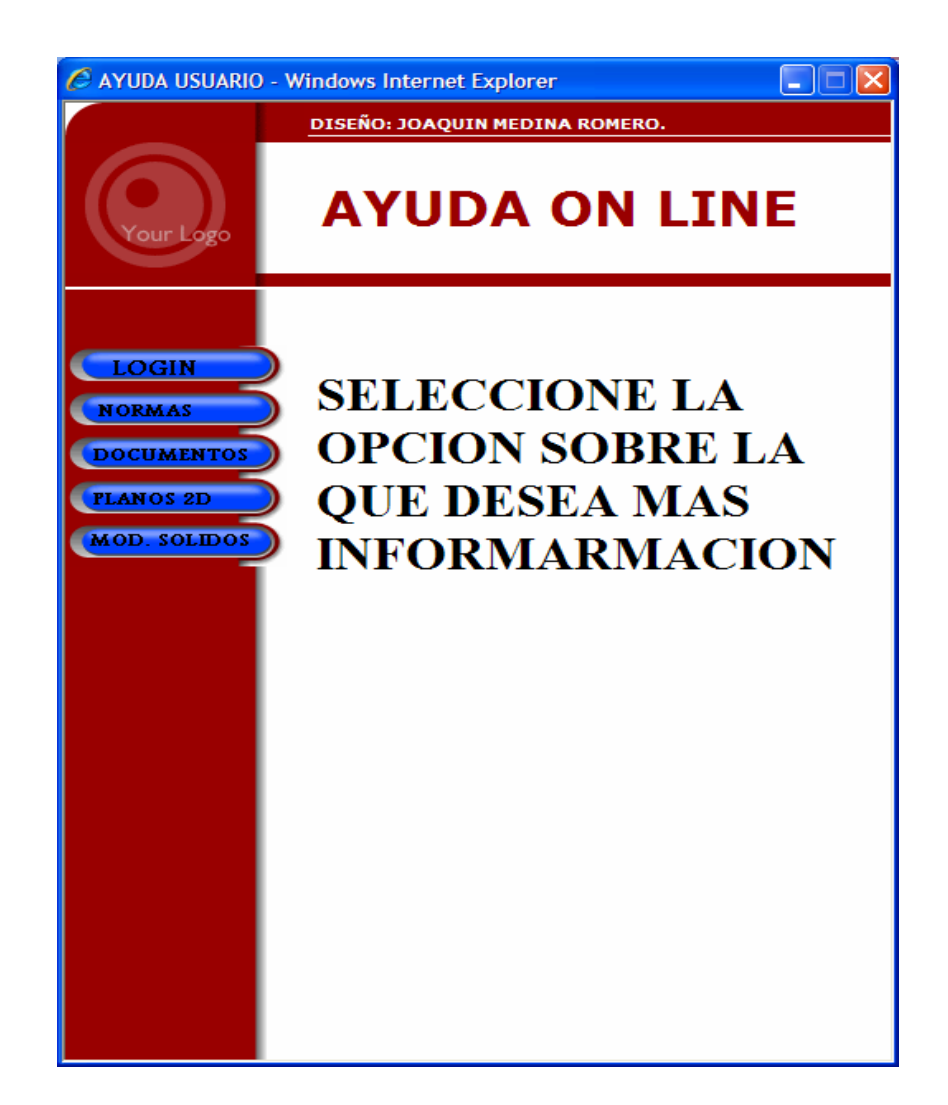

Tenemos la ayuda para la sección de normas, para la de documentos, planos 2D y para modelos sólidos:

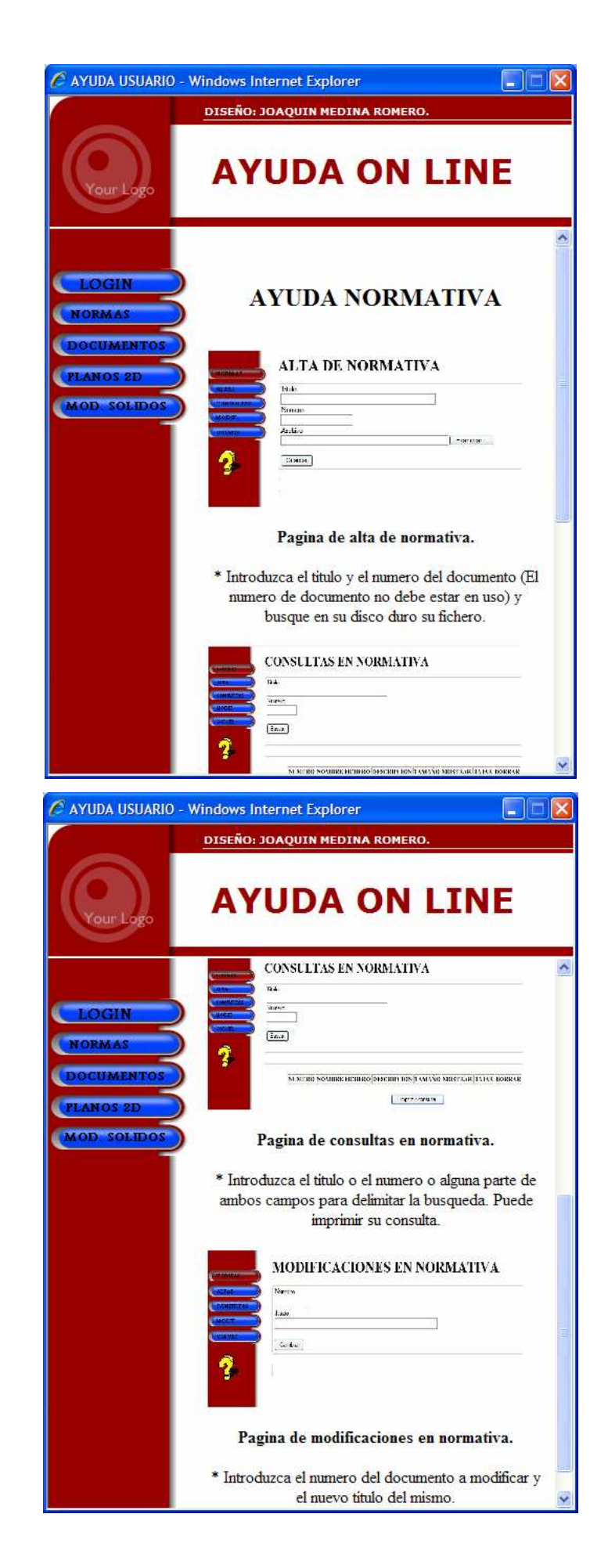

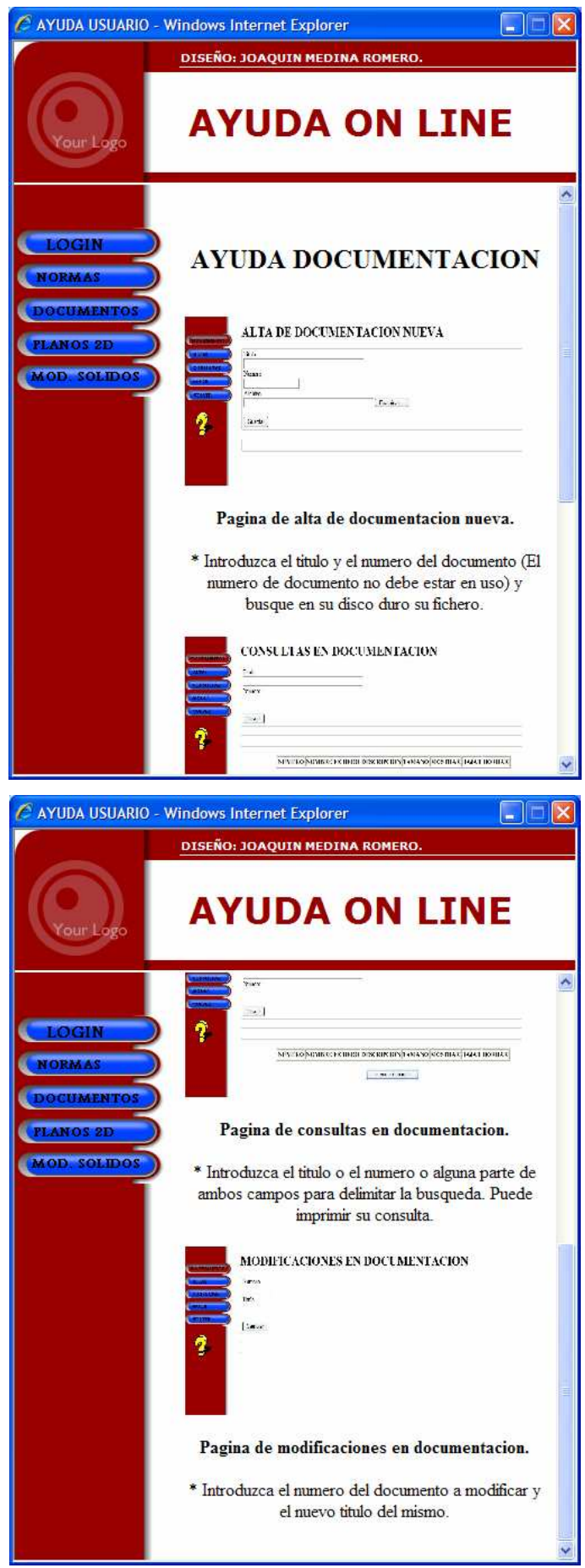

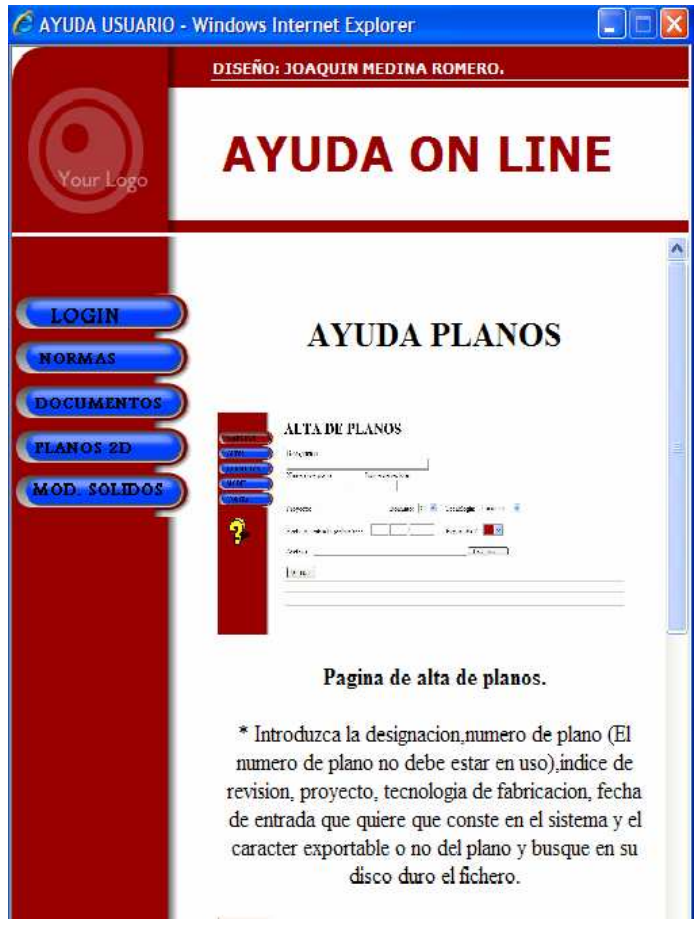

 Bajo cada página hay una breve explicación de lo que se nos solicita y que hay que rellenar en cada caso.

### 3.5 CODIFICACIÓN PROPUESTA

Este apartado sugiere un sistema para nomenclar los distintos tipos de documentos de manera que mediante una búsqueda con los criterios adecuados nos lleve a recibir los resultados óptimos.

Cualquier sistema de almacenaje y búsqueda de información ha de partir de un sistema lógico mediante el cual ejercer la búsqueda. Por ello el incluir en el nombre del fichero la mayor parte de información que sea posible hace que las búsquedas mediante ese filtro puedan obtener el resultado deseado.

Se parte del supuesto de la existencia de un conjunto, estudio o proyecto relativamente complejo y que se divide en conjuntos parciales o subconjuntos, y éstos a su vez en subparciales.

#### **Parcial 1.1**

 **Parcial 1.11 Parcial 1.12** 

#### **Parcial 1.2**

**Conjunto 1 Parcial 1.3** 

 **Subparcial 1.3.1 Subparcial 1.3.11 Subparcial 1.3.12 Subparcial 1.3.2 Subparcial 1.3.3** 

 **Parcial 1.4** 

• **CONJUNTO**: Supone la totalidad del estudio, obra o proyecto, y se lo identifica con un número una combinación de letra y número.

Ejemplo: 42, R25.

Si el fichero en cuestión es un plano se sugiere el comenzar a titularlo con la letra "P", si es un modelo sólido con la letra "M", si es un documento de texto lo comenzaríamos con "D" y si es una normativa con "N".

Por lo general resulta imposible mostrar en un solo plano las relaciones, posiciones y dimensiones de todos los elementos que componen el conjunto, por lo que se hace necesario dividirlo en agrupaciones secundarias de elementos, que llamaremos conjuntos parciales o subconjuntos.

• **CONJUNTOS PARCIALES O SUBCONJUNTOS**: Son agrupaciones de elementos que están relacionados entre sí o que han sido agrupados por razones constructivas o de montaje. Serían numerados en orden correlativo, y llevando siempre la clave del conjunto al cual pertenecen.

Ejemplo: R25.1, R25.2, R25.3, ........., R25.11, R25.12, .........

• **SUBPARCIALES**: Son los elementos individuales que agrupados constituyen los conjuntos parciales. En los planos de construcción de máquinas o mecanismos, los subparciales serán las piezas elementales que los constituyen. Serán también numerados en orden correlativo, pero llevando siempre, delante, la clave del parcial al cual pertenecen.

Ejemplo: R25.12.1 , R25.12.2 , ........

Por supuesto cualquier otro sistema lógico que permita obtener a partir del nombre del fichero gran cantidad de información sería perfectamente utilizable para el Sistema propuesto en este P.F.C.

#### 3.6 RESUMEN

Mostramos en este extenso capítulo en primer lugar los lenguajes de programación Web y lenguaje gestor de base de datos usados en la elaboración de este Proyecto. También los programas que nos permiten escribir el código e interpretarlo en la máquina de trabajo como si estuviera alojado en una máquina de la empresa cliente.

Se describe la solución adoptada mediante unos esquemas básicos de funcionamiento y de interrelaciones.

A continuación se hace un exhaustivo repaso al funcionamiento de la aplicación para un usuario estándar, mostrando cada uno de los apartados del sistema y cada una de sus funcionalidades, incluyendo el apartado destinado a la ayuda online siempre presente en el sistema.

Por último se sugiere a modo de orientación una posible manera de codificar el nombre de cada uno de los ficheros que se introducirán en el sistema, siendo solo a modo de ejemplo y admitiendo como válida cualquier otra forma lógica de denominar los ficheros.